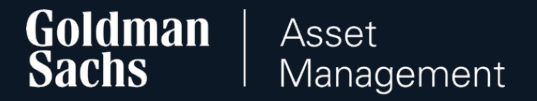

# Instrukcja Serwisu Transakcyjnego GS TFI24

dla Uczestników Pracowniczych Planów Kapitałowych (PPK)

#### Spis treści

Logowanie do serwisu transakcyjnego<br>GSTFI24 <u>(slajd 3)</u>

Składanie zleceń w serwisie<br>transakcyjnym <u>[\(slajd 6\)](#page-5-0)</u>

Aplikacja mobilna [\(slajd 67\)](#page-66-0)

Kontakt [\(slajd 69\)](#page-68-0) 4

<span id="page-2-0"></span>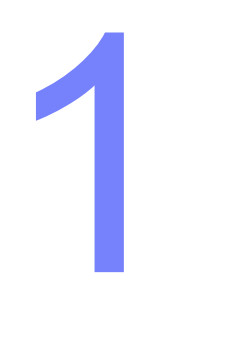

# Logowanie do serwisu transakcyjnego GS TFI24

# Logowanie do serwisu GS TFI24

#### Wejdź na stronę **https://gstfi24.pl** i zaloguj się do serwisu korzystając ze swoich danych do logowania:

- **Numer Uczestnika**  czyli Twój indywidualny, ośmiocyfrowy numer Klienta, który znajdziesz w swojej skrzynce mailowej lub w liście powitalnym,
- **Hasło pierwszego logowania**  hasło, które otrzymałeś SMS-em lub w liście wysłanym na Twój adres korespondencyjny.

#### **Sposób przekazania Numeru Uczestnika i hasła pierwszego logowania**

Sposób przekazania tych informacji zależy od danych, które przekazał nam Twój pracodawca. Jeżeli nie otrzymaliśmy Twojego adresu e-mail oraz/lub numeru telefonu komórkowego, dane do logowania znajdziesz w pismach wysłanych na Twój adres korespondencyjny.

Jeśli otrzymasz dane pocztą, pamiętaj, aby po zalogowaniu się, uzupełnić swoje dane (m.in. numer telefonu komórkowego!).

#### **Po zalogowaniu**

Zmień hasło pierwszego logowania na swoje indywidualne. Zachowaj jednak hasło pierwszego logowania. Będzie Ci ono potrzebne w kontakcie z infolinią.

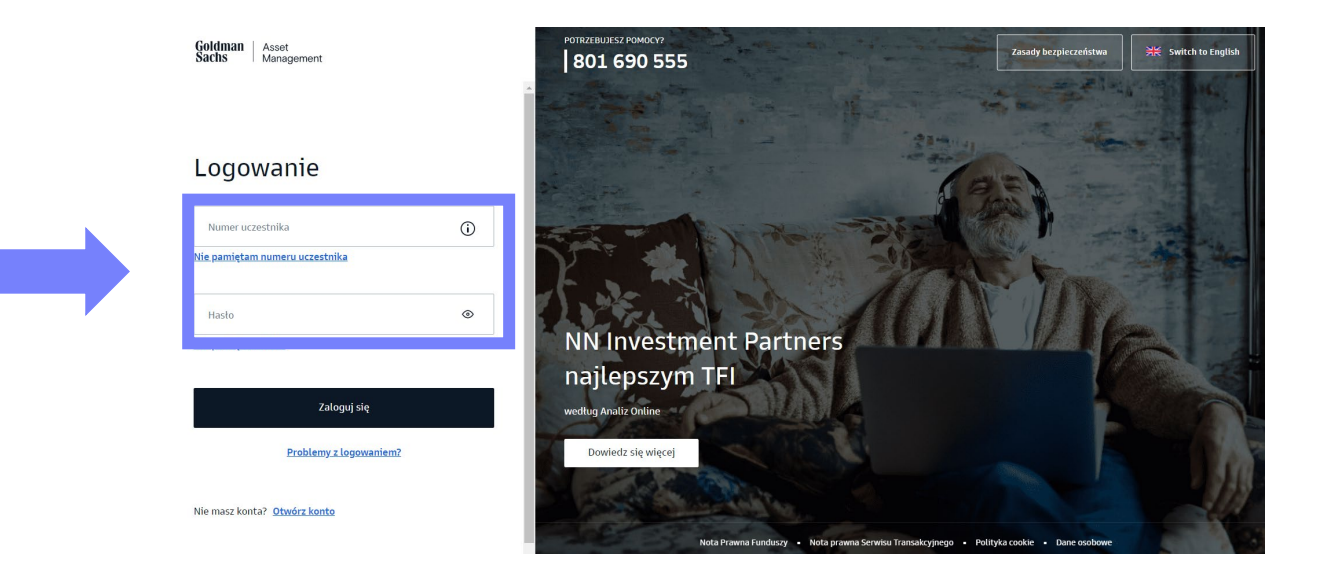

#### Resetowanie hasła

#### **Nie możesz odnaleźć hasła pierwszego logowania lub Numeru Uczestnika?**

Jeśli nie pamiętasz hasła pierwszego logowania lub swojego Numeru Uczestnika, **skontaktuj się z naszą infolinią**.

#### **Jak zresetować hasło?**

Jeśli zapomniałeś swojego hasła do logowania lub Twoje konto zostało zablokowane po tym jak wielokrotnie wpisałeś nieprawidłowe hasło, najszybszym sposobem na jego odzyskanie jest skorzystanie z opcji "Nie pamiętam hasła". Uzupełnij swoje dane oraz numer dokumentu tożsamości.

Po pomyślnej weryfikacji danych, otrzymasz wiadomość z jednorazowym hasłem, dzięki któremu odblokujesz dostęp lub zresetujesz hasło. Wiadomość otrzymasz na numer telefonu podany przy rejestracji.

#### $\leftarrow$  Wróć

#### Resetowanie hasła

Po pomyślnej weryfikacji danych otrzymasz od nas wiadomość zawierającą jednorazowe hasło umożliwiające zresetowanie hasła.

#### Chce zresetować hasło telefonicznie

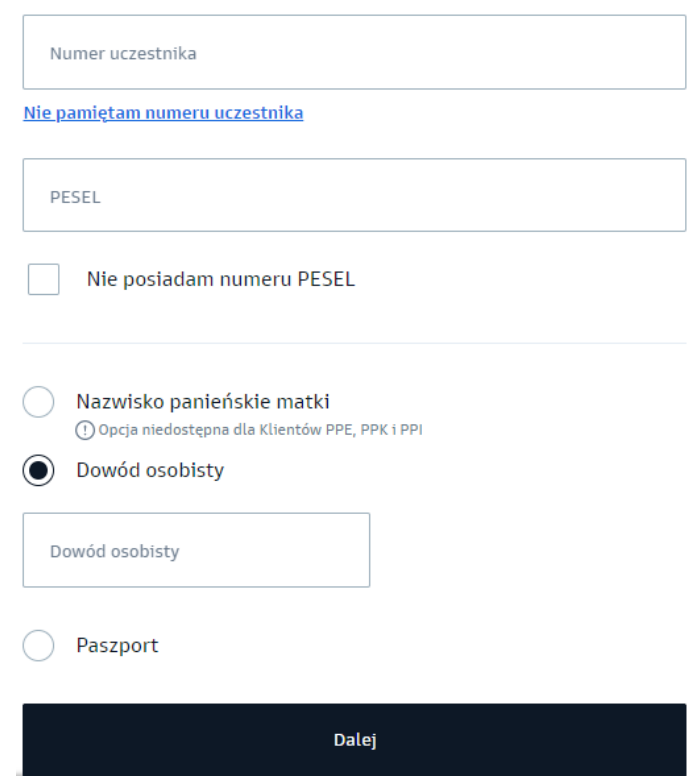

<span id="page-5-0"></span>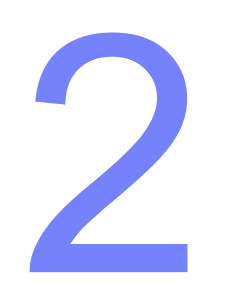

# Składanie zleceń w serwisie transakcyjnym

# Zlecenia dostępne w serwisie transakcyjnym GS TFI24:

- 1. Zmiana danych osobowych [\(slajd 8\)](#page-7-0)
- 2. Zmiana danych kontaktowych [\(slajd 13\)](#page-12-0)
- 3. Zmiana rachunku bankowego [\(slajd 17\)](#page-16-0)
- 4. Dodanie/zmiana osób uposażonych [\(slajd 22\)](#page-21-0)
- 5. Dodanie / Zmiana wysokości składki dodatkowej [\(slajd 26\)](#page-25-0)
- 6. Zmiany inwestycji zmiana alokacji wpłat i zlecenie zamiany [\(slajd 31\)](#page-30-0)
- 7. Zlecenie wypłaty [\(slajd 41\)](#page-40-0)
- 8. Zlecenie zwrotu [\(slajd 47\)](#page-46-0)
- 9. Wypłata transferowa [\(slajd 52\)](#page-51-0)
- 10. Wznowienie wpłat do PPK [\(slajd 57\)](#page-56-0)
- 11. Rezygnacja z dokonywania wpłat do PPK [\(slajd 62\)](#page-61-0)

<span id="page-7-0"></span>**Składanie zleceń w serwisie transakcyjnym**

# Zmiana danych osobowych

## Zmiana danych osobowych

1. Z rozwijanej listy w prawym górnym rogu wybierz "Ustawienia profilu".

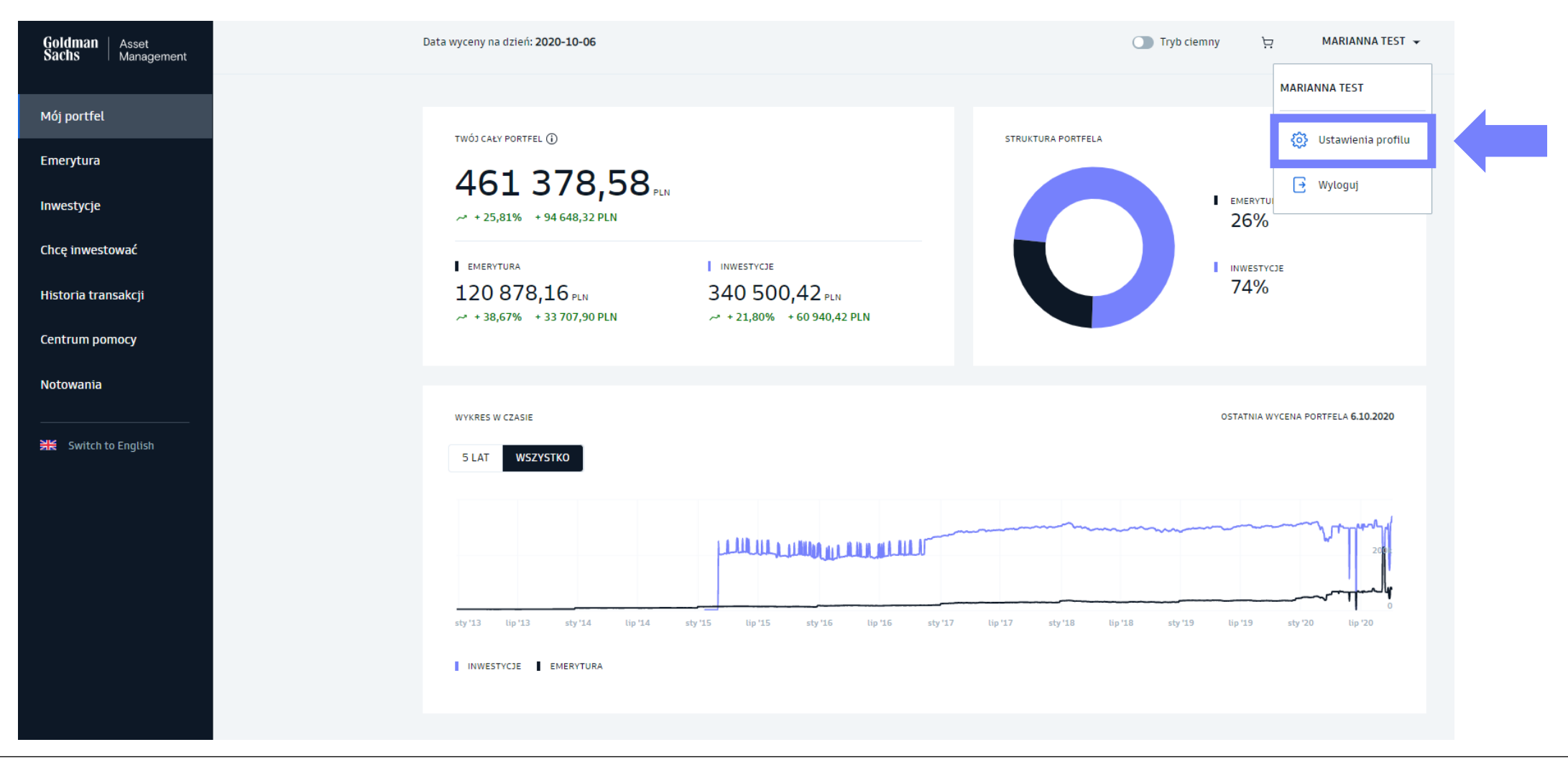

#### Zmiana danych osobowych

2. Przy produkcie PPK wybierz "Zarządzaj".

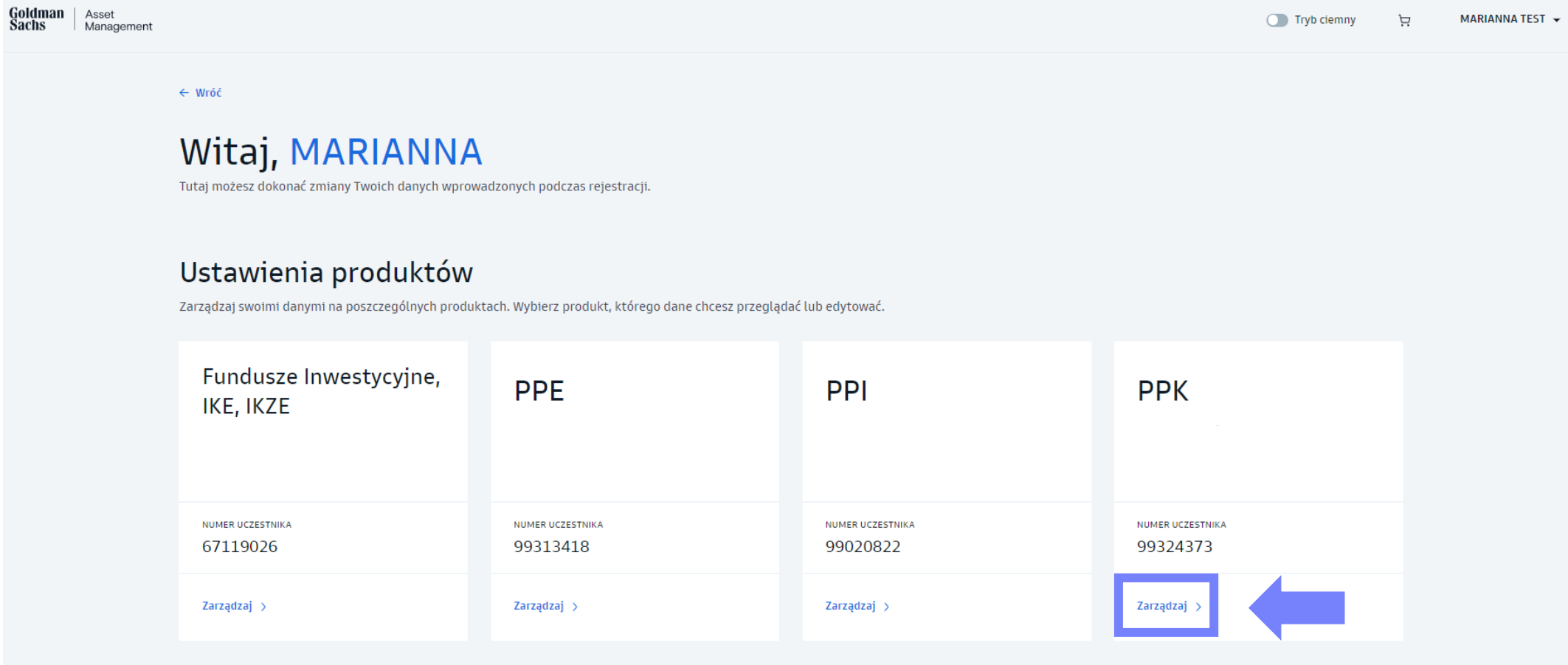

## Zmiana danych osobowych

3. W zakładce "Dane użytkownika" możesz zmienić wcześniej podane **Nazwisko**.

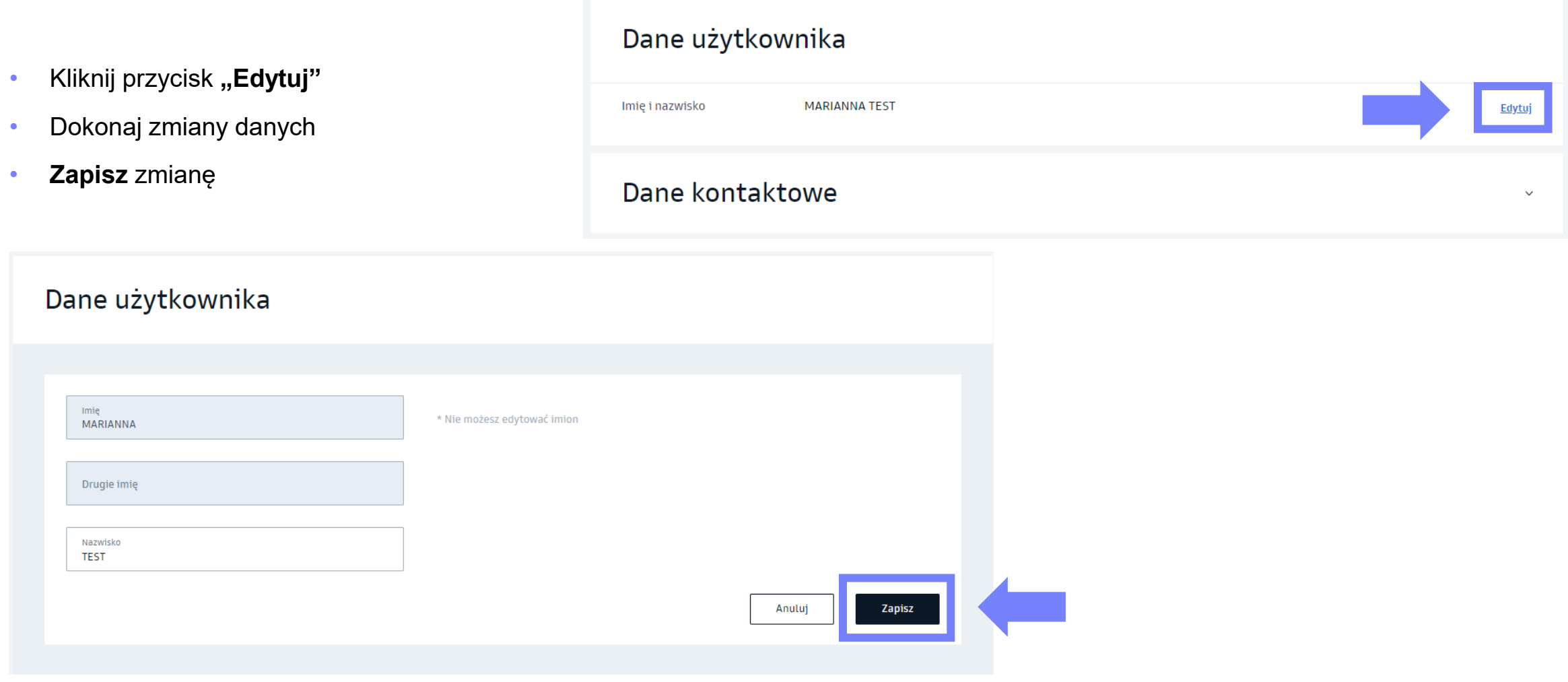

## Zmiana danych osobowych w serwisie

- 4. W zakładce "Dokumenty" możesz zaktualizować swój dokument tożsamości.
	- Kliknij przycisk "Edytuj"
	- Dokonaj zmiany dokumentu wybierając odpowiedni rodzaj oraz podając jego serię i numer
	- **Zapisz** zmianę

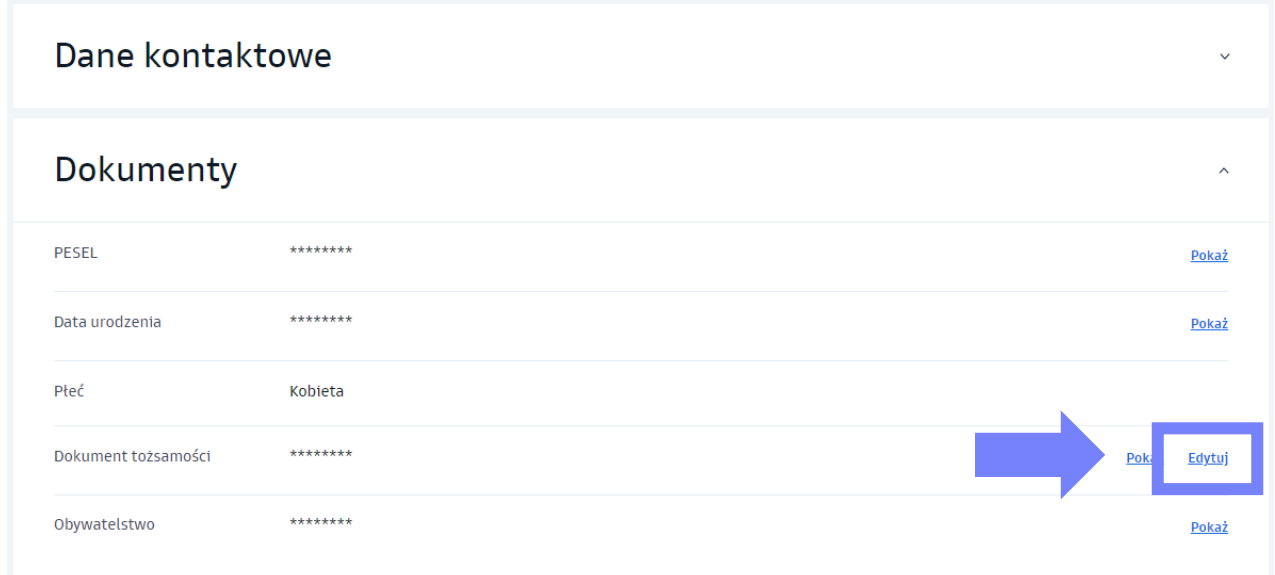

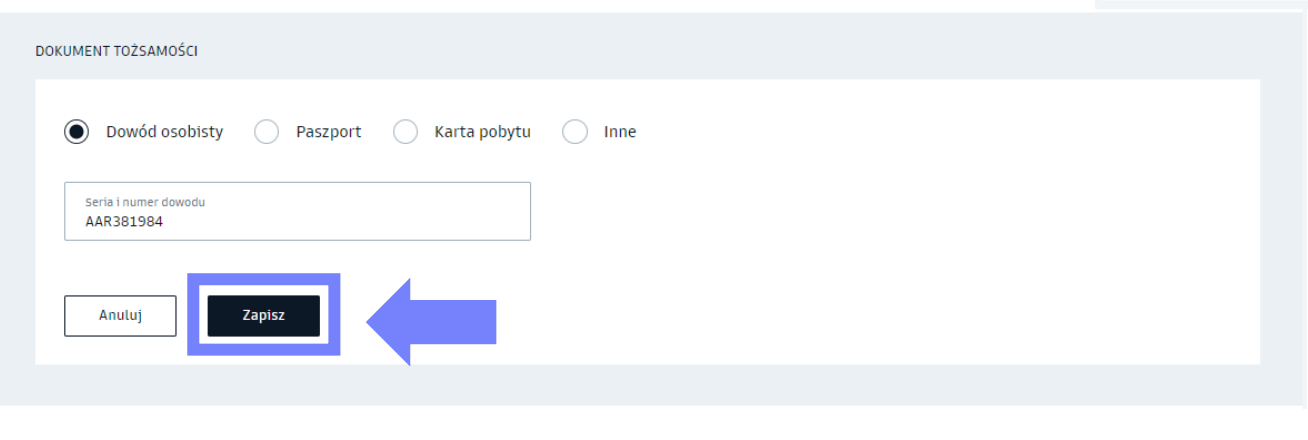

<span id="page-12-0"></span>**Składanie zleceń w serwisie transakcyjnym**

# Zmiana danych kontaktowych

## Zmiana danych kontaktowych

1. Z rozwijanej listy w prawym górnym rogu wybierz "Ustawienia profilu".

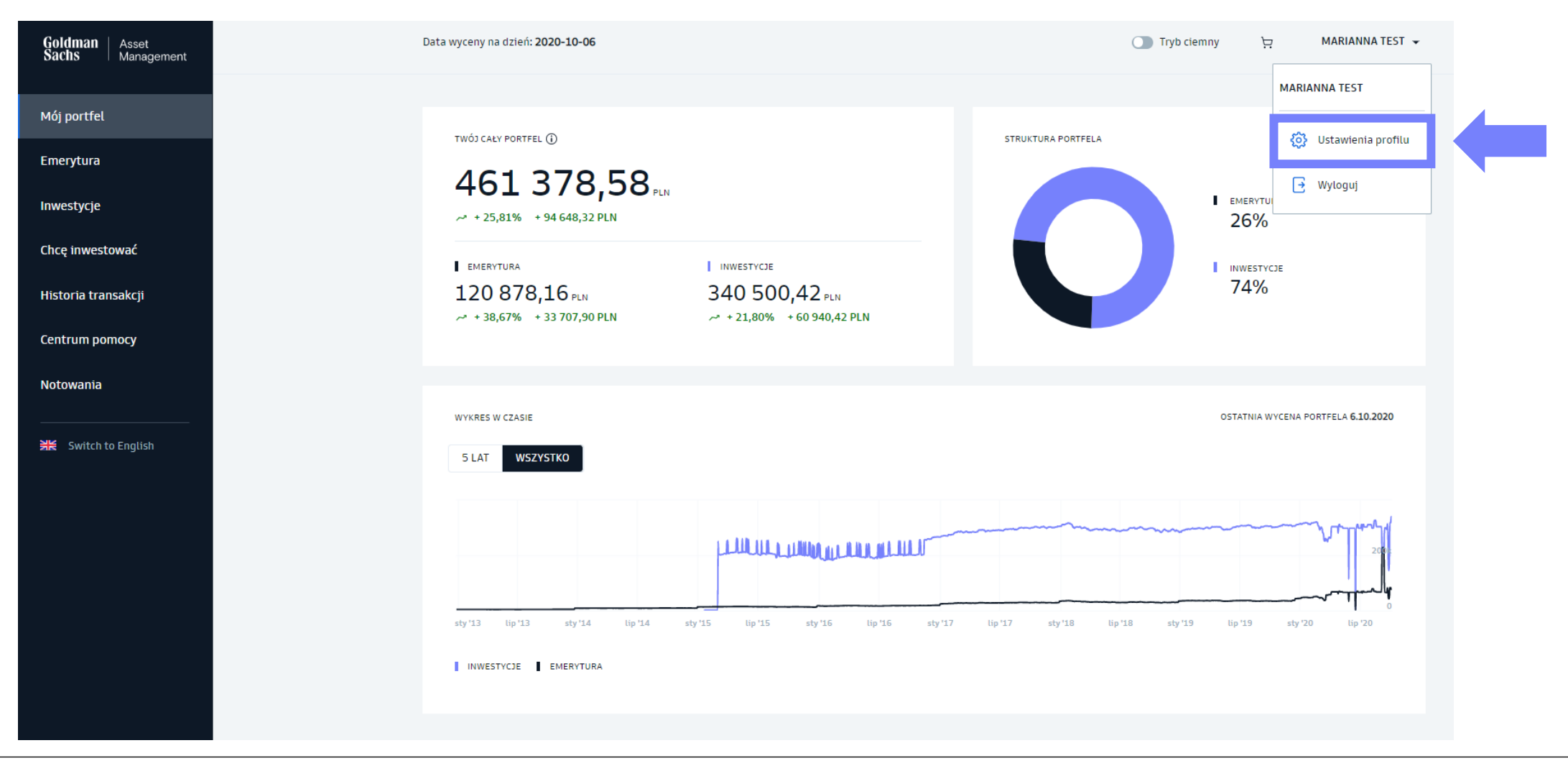

#### Zmiana danych kontaktowych

2. Przy produkcie PPK wybierz "Zarządzaj".

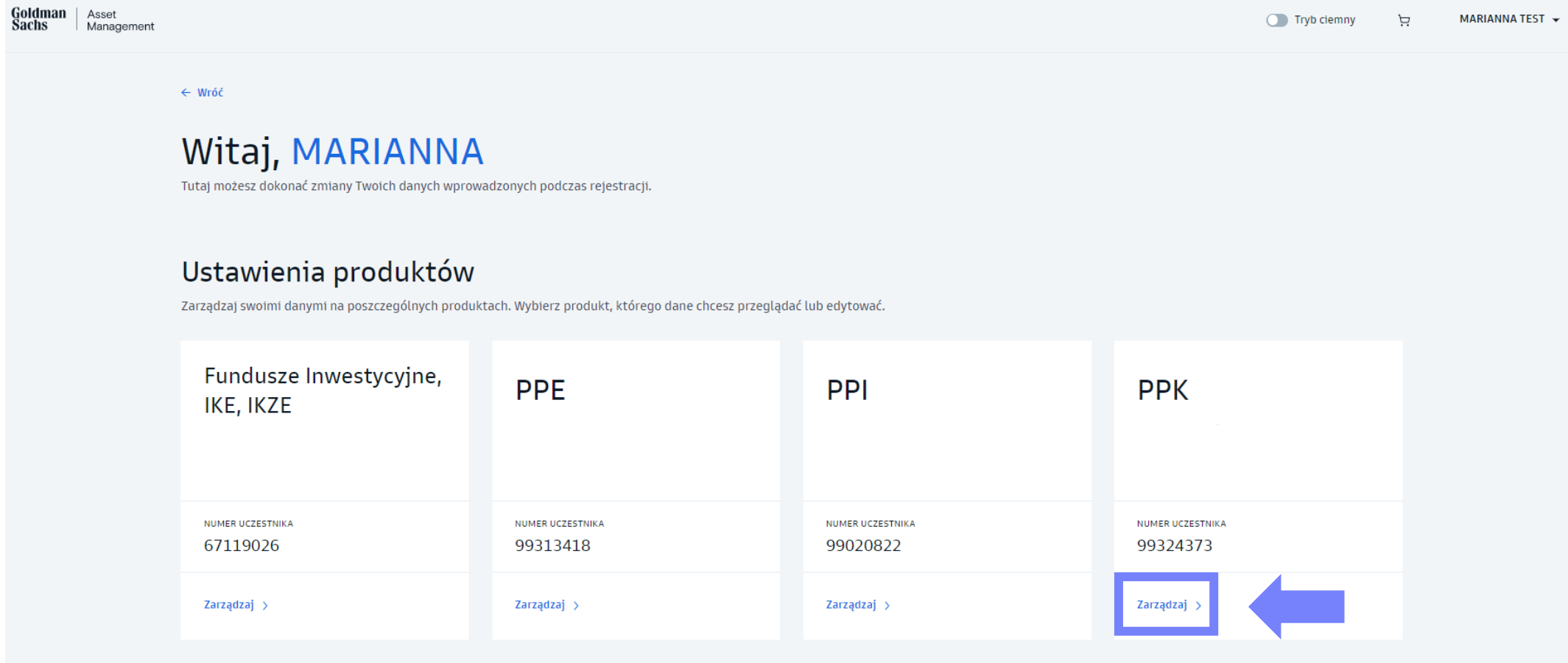

#### Zmiana danych kontaktowych

- 3. W zakładce "Dane kontaktowe" możesz zmienić **adres zamieszkania**, **adres korespondencyjny**, **adres e-mail** oraz **telefon komórkowy**.
	- Kliknij przycisk **"Edytuj"**
	- Dokonaj zmiany wybranych danych
	- **Zapisz** zmianę

Jeżeli do konta PPK przypisane są Twoje **dane służbowe** (adres e-mail i numer telefonu komórkowego), **zmień je na prywatne**. Po zakończeniu zatrudnienia Twój dostęp do serwisu transakcyjnego GS TFI24 będzie aktywny dopóki będziesz posiadał chociaż jeden produkt z minimalną wpłatą.

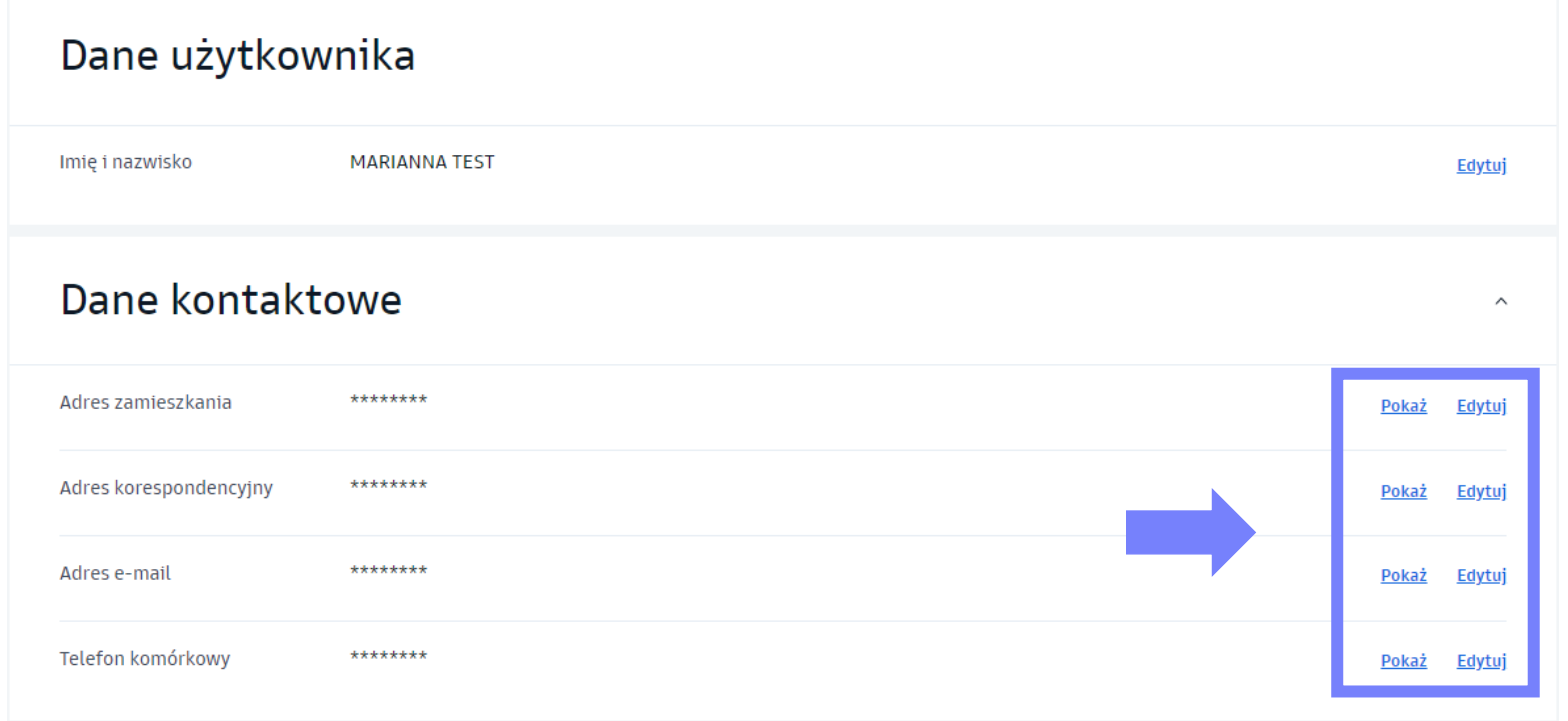

<span id="page-16-0"></span>**Składanie zleceń w serwisie transakcyjnym**

# Zmiana rachunku bankowego

1. Z rozwijanej listy w prawym górnym rogu wybierz "Ustawienia profilu".

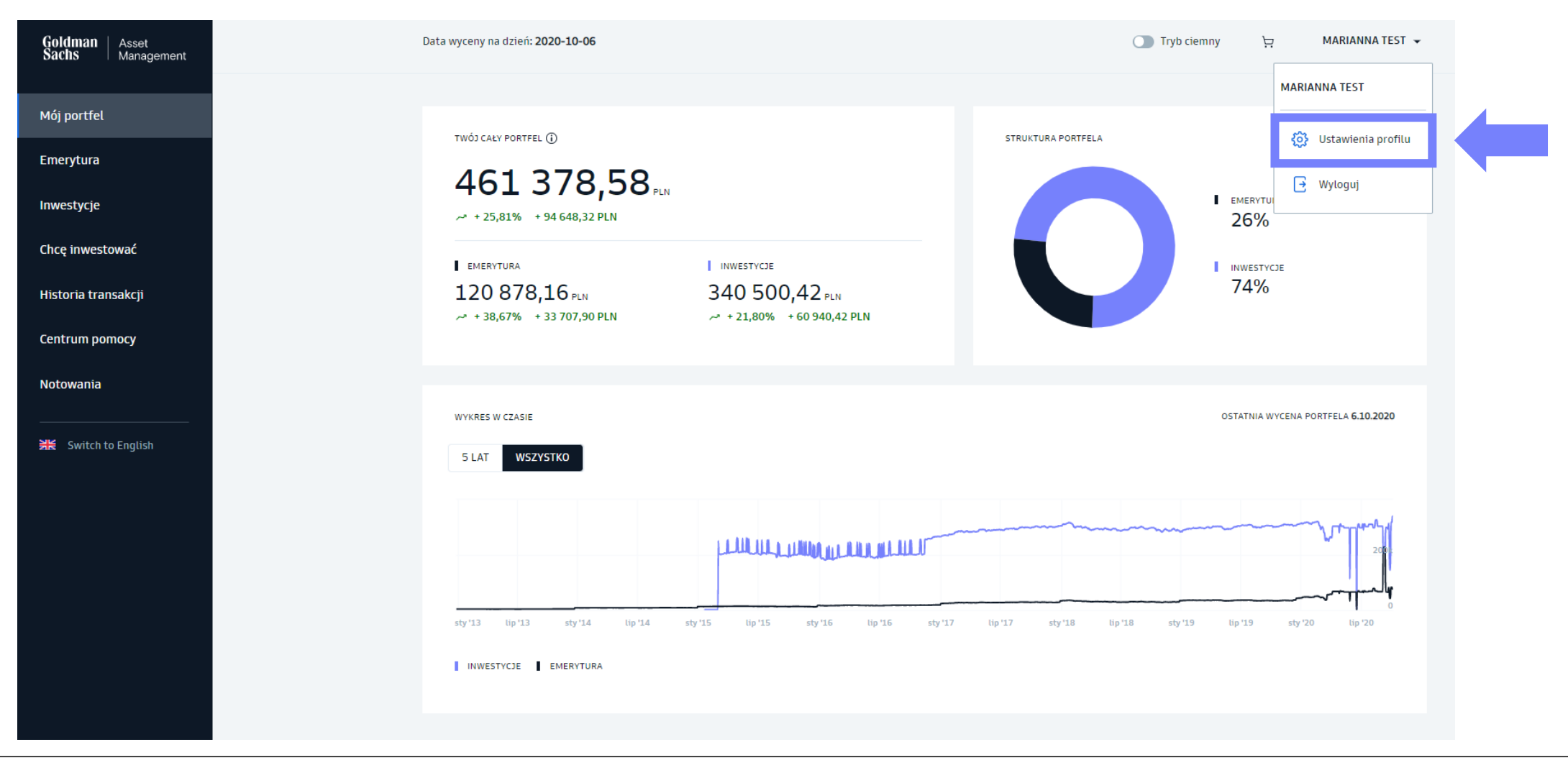

2. Przy produkcie PPK wybierz "Zarządzaj".

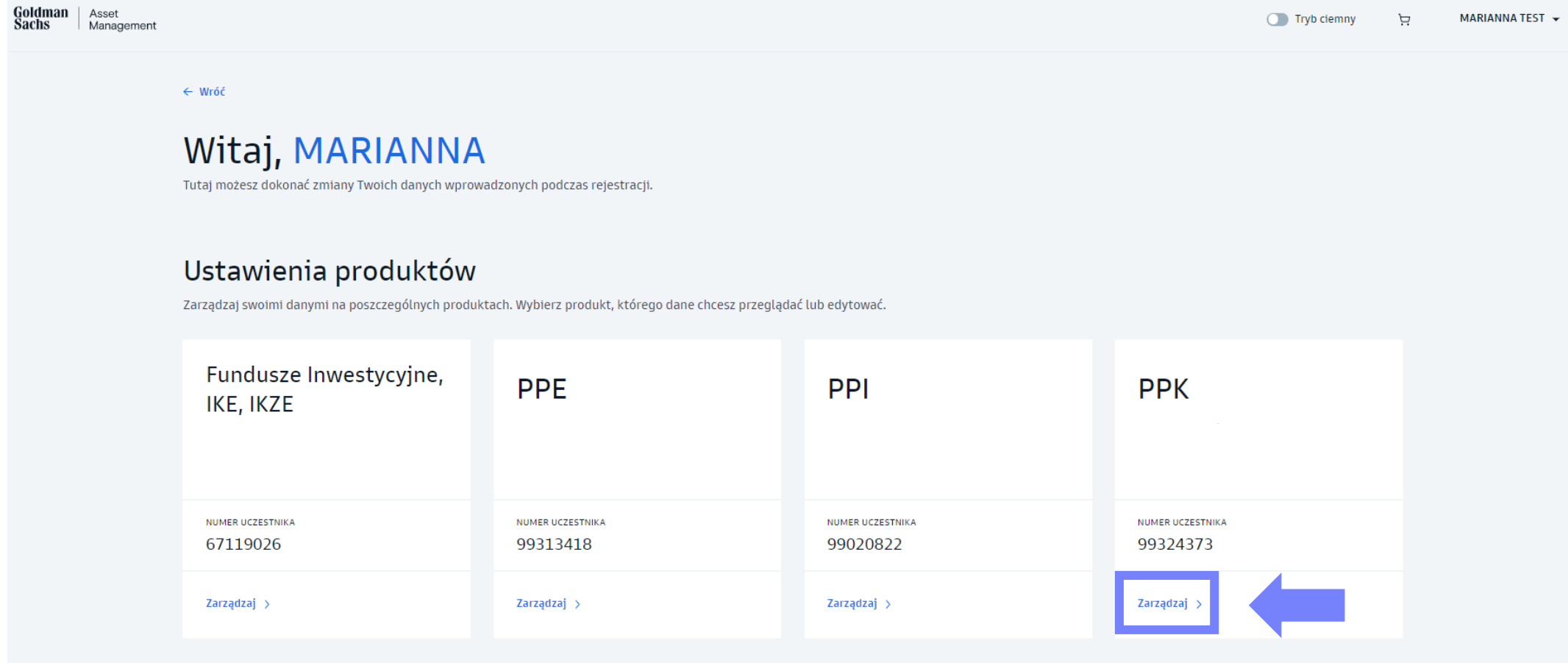

3. W zakładce "Rachunek bankowy" wybierz "Edytuj".

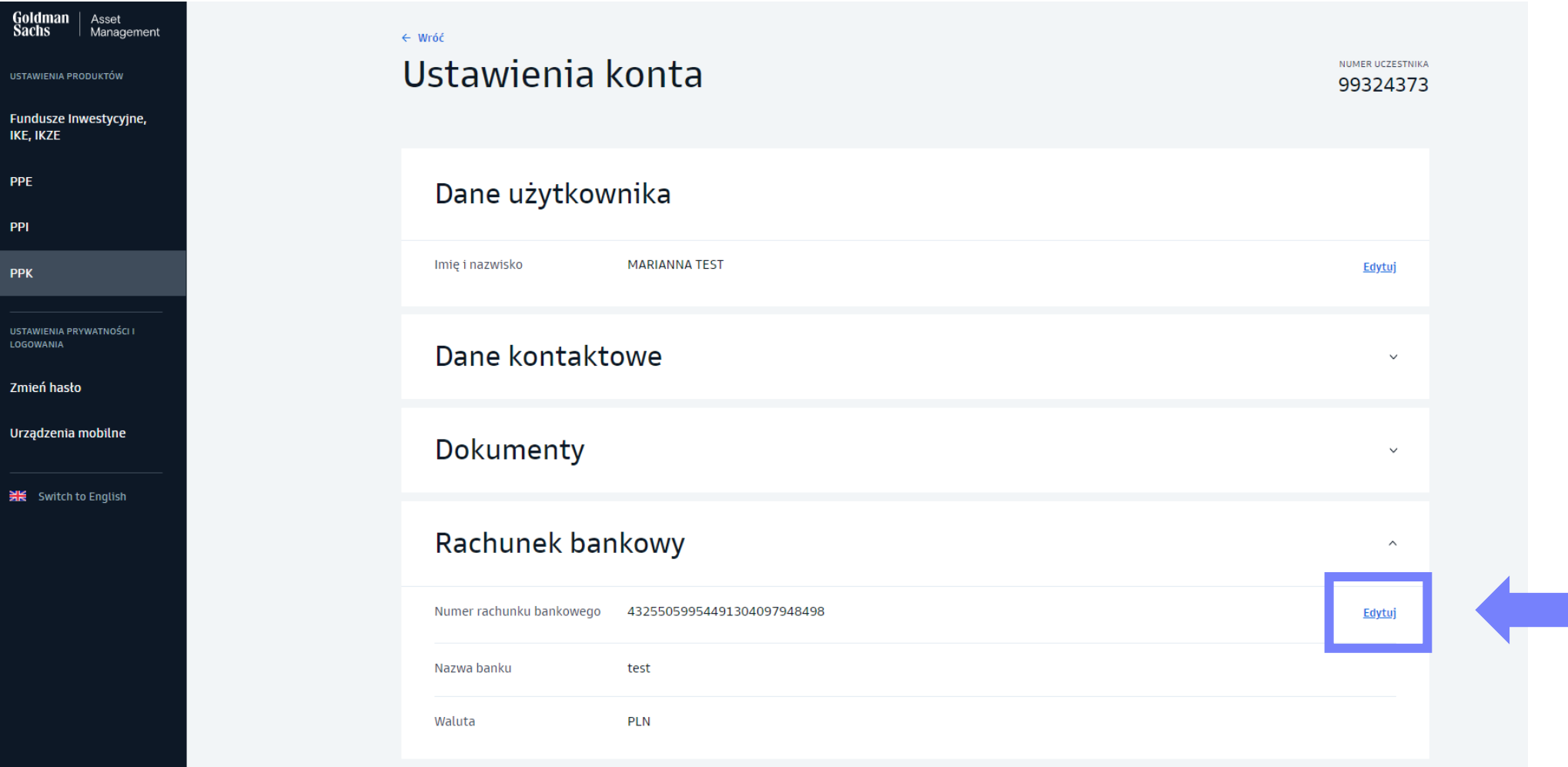

- 4. Uzupełnij numer rachunku bankowego oraz nazwę i adres banku.
- 5. Potwierdź **kodem SMS** chęć edycji rachunku bankowego. Następnie poprosimy Cię o dokonanie **przelewu weryfikacyjnego**. Szczegóły dalszego procesu wyślemy na Twój adres e-mail wskazany w serwisie transakcyjnym.

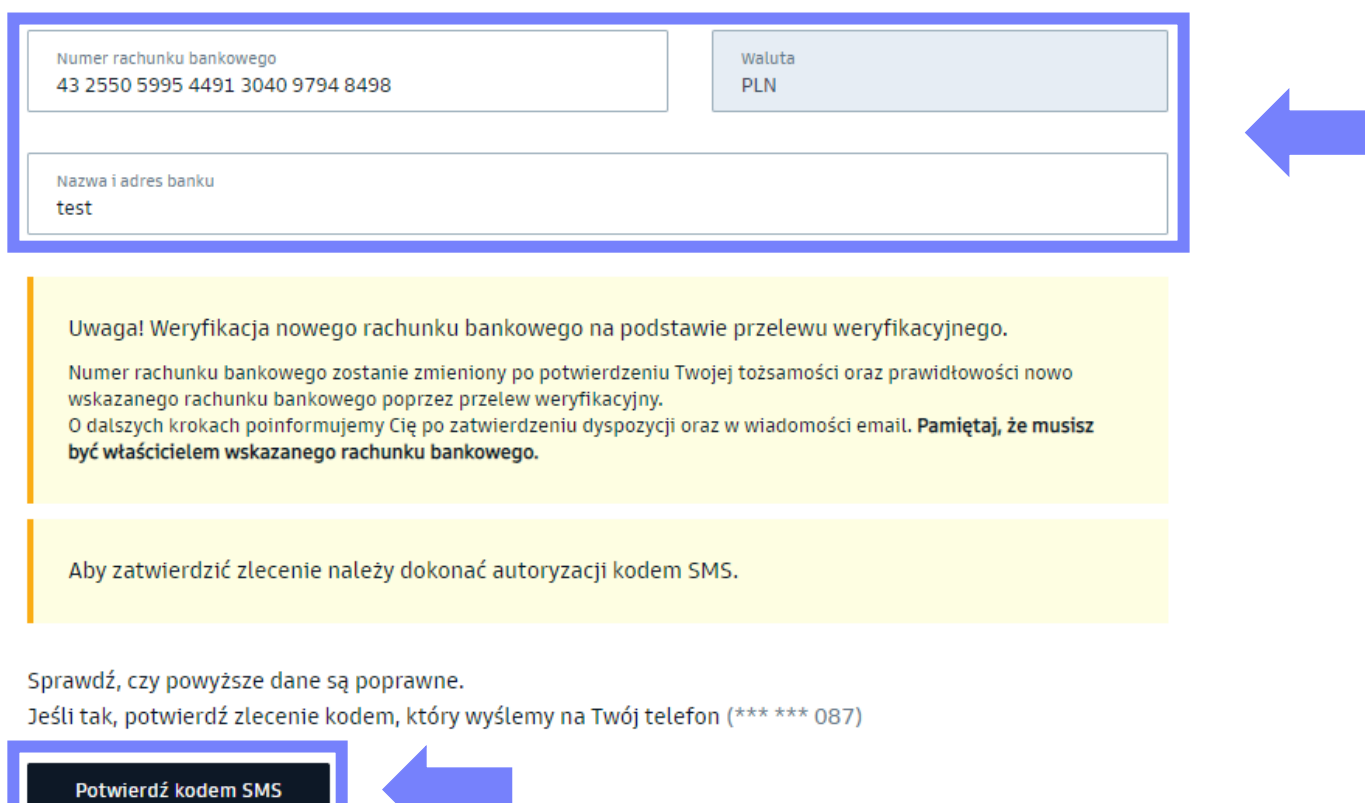

<span id="page-21-0"></span>**Składanie zleceń w serwisie transakcyjnym**

# Dodanie / zmiana osób uposażonych

# Dodanie / zmiana osób uposażonych

1. Z rozwijanej listy w prawym górnym rogu wybierz "Ustawienia profilu".

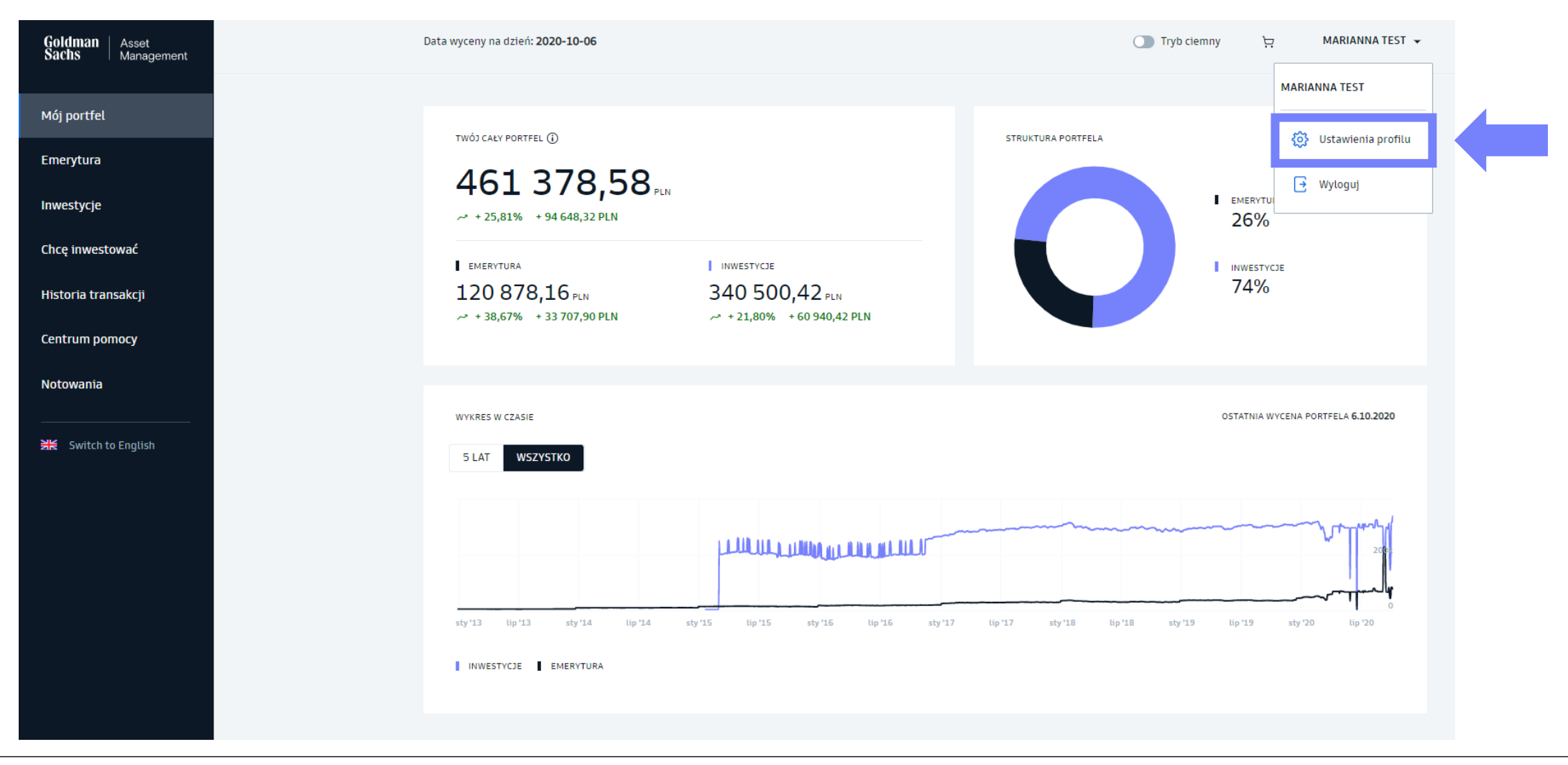

## Dodanie / zmiana osób uposażonych

#### 2. Przy produkcie PPK wybierz "Zarządzaj".

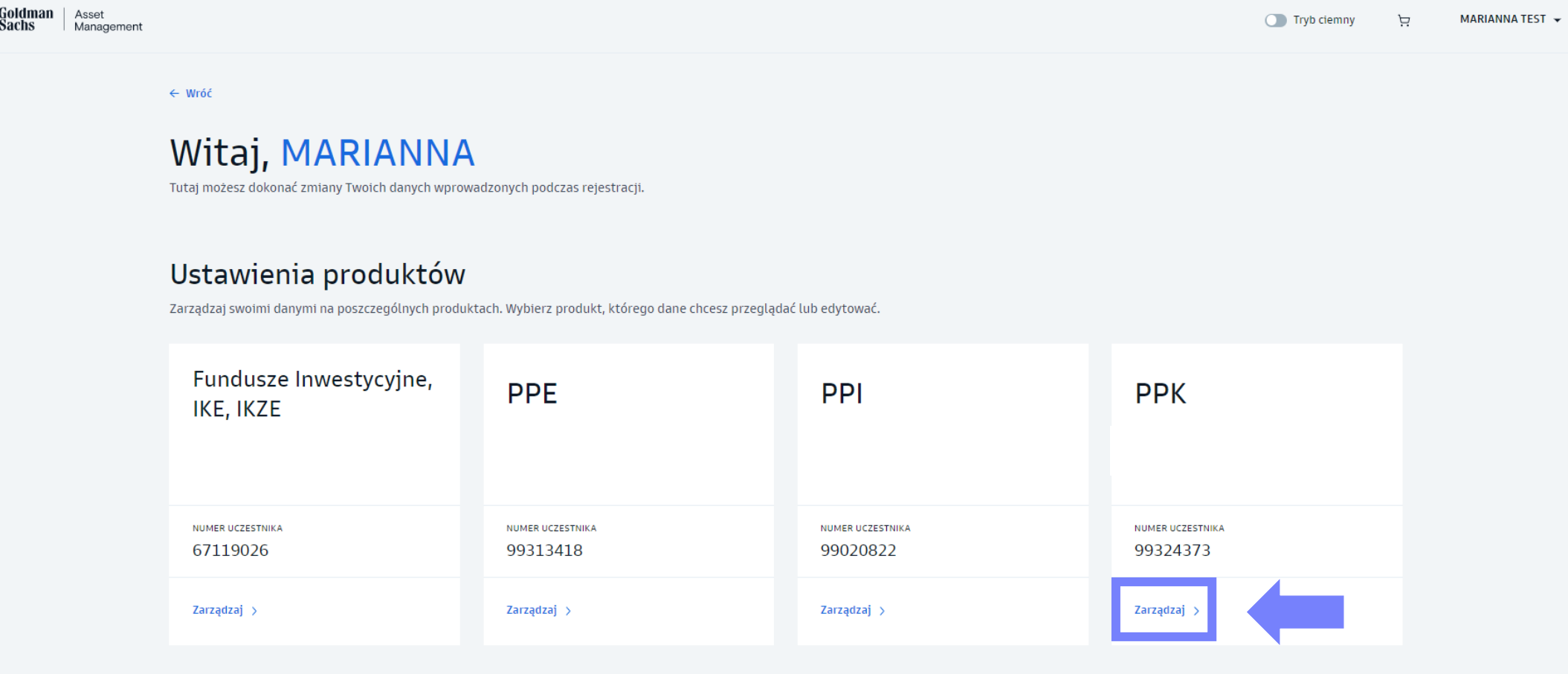

# Dodanie / zmiana osób uposażonych

3. W zakładce "Uposażeni" możesz dodać / usunąć Uposażonego lub edytować jego dane.

- Wybierz opcję **"Dodaj Uposażonego"** jeśli chcesz dodać nową osobę
- Wybierz opcję **"Edytuj dane"** jeśli chcesz dokonać zmiany danych osób uposażonych widocznych w serwisie
- **Zapisz** zmianę

#### **Pamiętaj!**

W przypadku dodania / zmiany osób uposażonych, należy przesłać instytucji finansowej dokument potwierdzający tę zmianę również w formie papierowej.

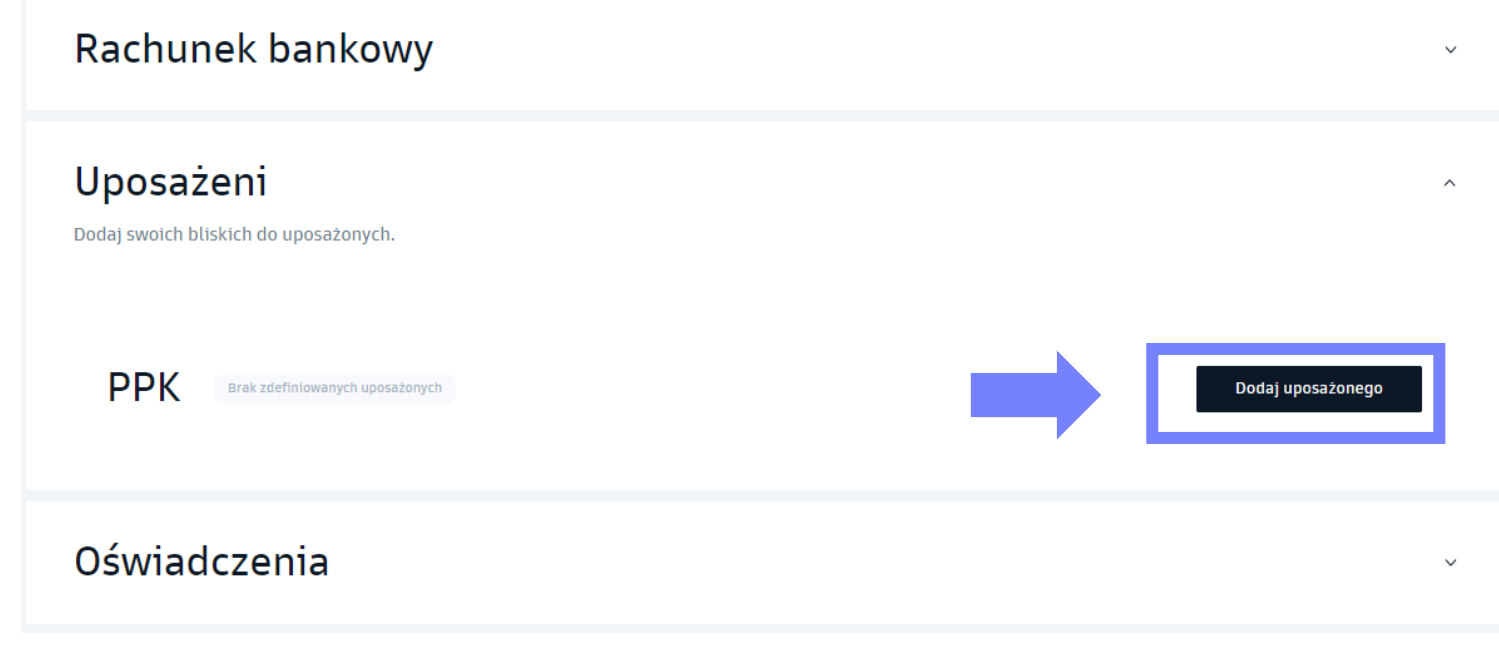

<span id="page-25-0"></span>**Składanie zleceń w serwisie transakcyjnym**

# Dodanie / zmiana wysokości wpłaty dodatkowej

#### 1. Wejdź w zakładkę "Emerytura" w lewym pasku serwisu.

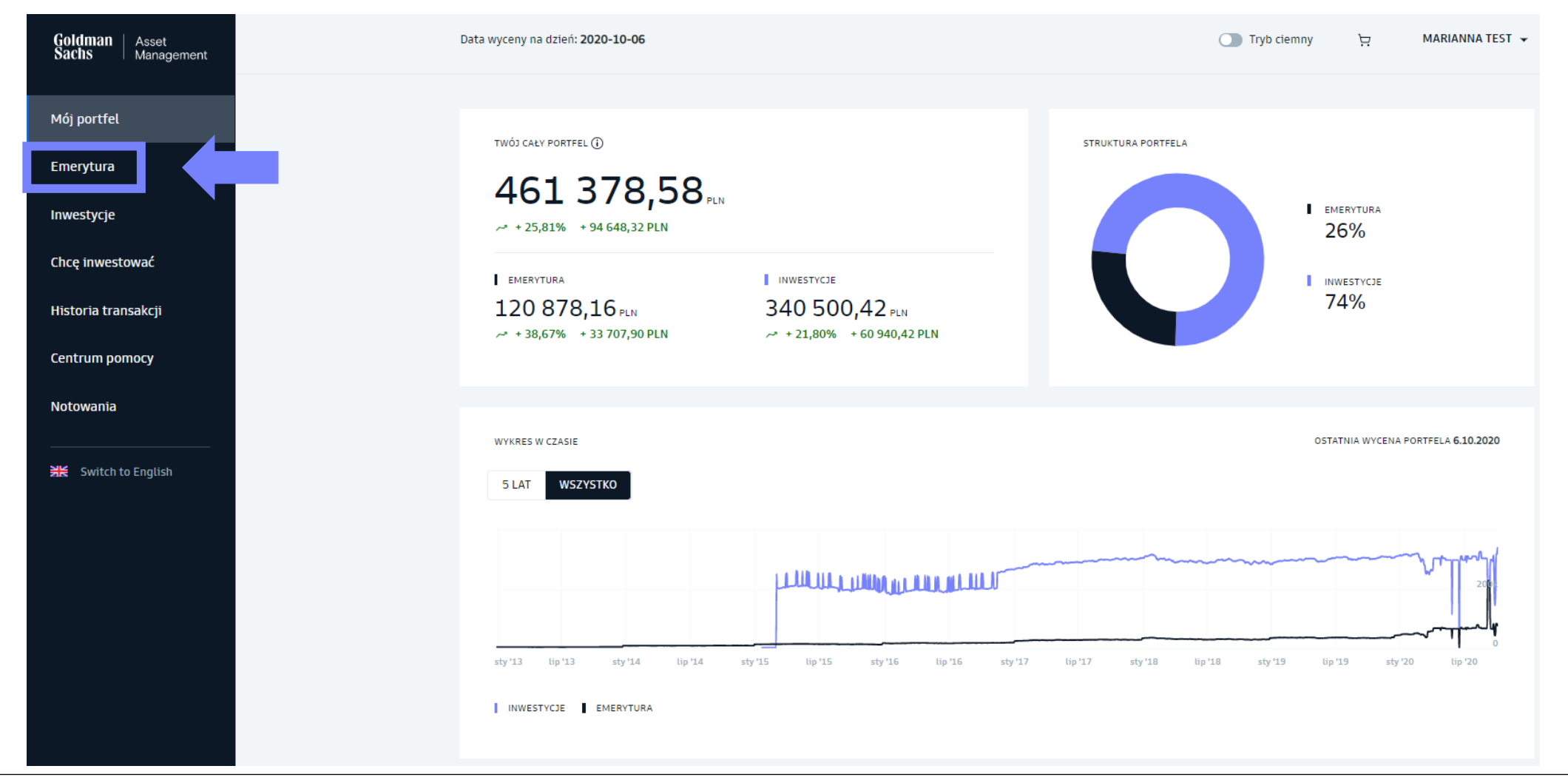

2. Wybierz produkt **PPK**.

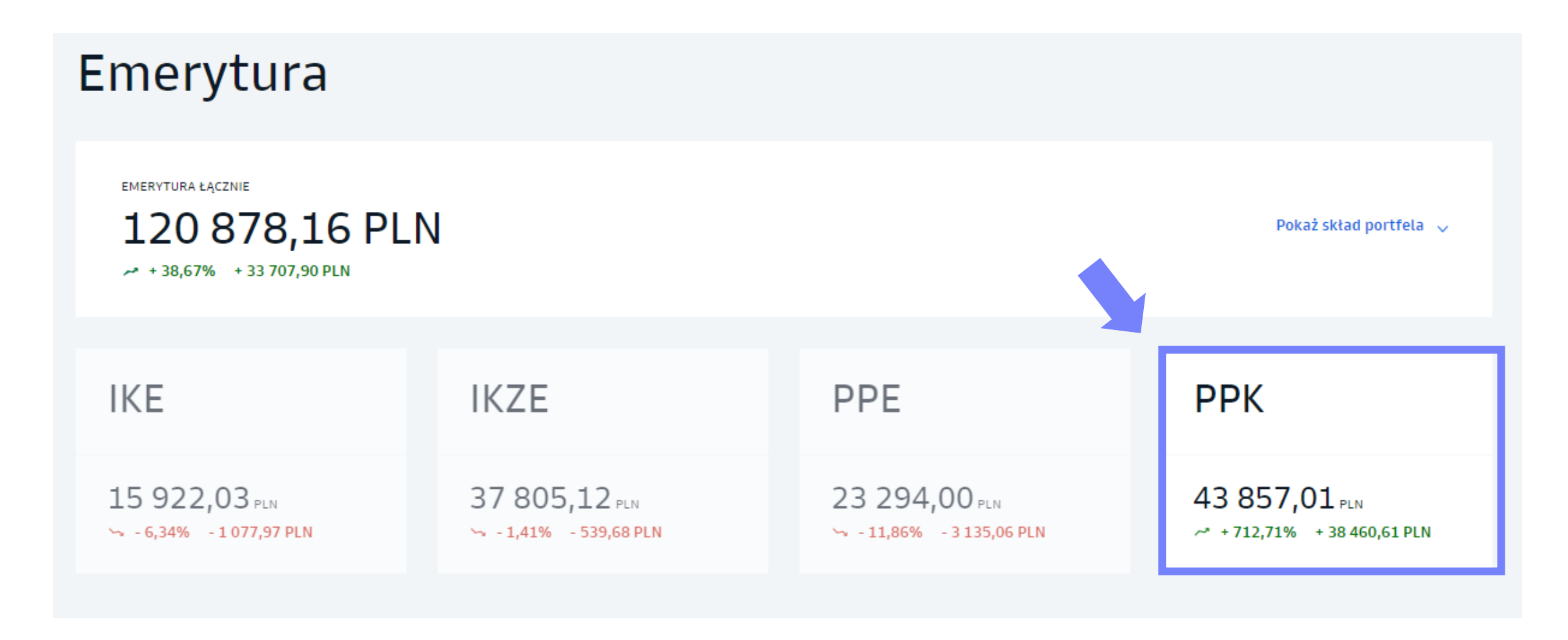

3. Z listy "Dodatkowe zlecenia" wybierz "Dodanie / Zmiana wpłaty dodatkowej"

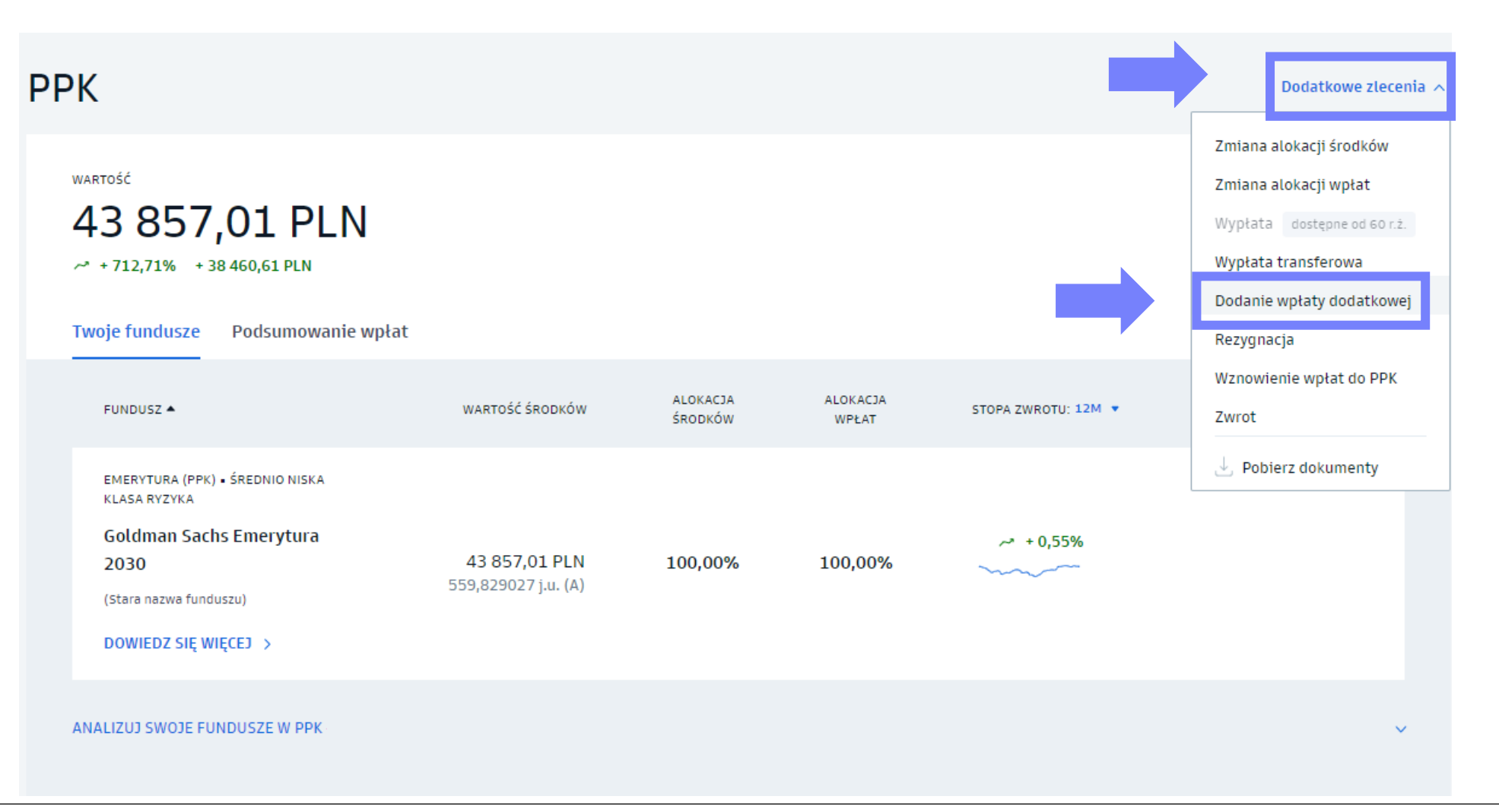

4. Zmień wysokość składki dodatkowej.

- Zmień wysokość składki dodatkowej lub odwołaj jej odprowadzanie
- Potwierdź zlecenie kodem SMS

#### Dodaj wpłatę dodatkową

WYSOKOŚĆ ZADEKLAROWANEJ WPŁATY DODATKOWEJ

**Brak** 

Możesz zadeklarować wpłatę dodatkową w wysokości do 2% wynagrodzenia. Zmiana będzie obowiązywać od następnego miesiąca kalendarzowego.

Wysokość wpłaty dodatkowej

Sprawdź, czy powyższe dane są poprawne. Jeśli tak, potwierdź zlecenie kodem, który wyślemy na Twój telefon (\*\*\* \*\*\* 087)

 $%$ 

Potwierdź kodem SMS

<span id="page-30-0"></span>**Składanie zleceń w serwisie transakcyjnym**

# Zmiany inwestycji - zmiana alokacji wpłat

#### 1. Wejdź w zakładkę "**Emerytura"** w lewym pasku serwisu.

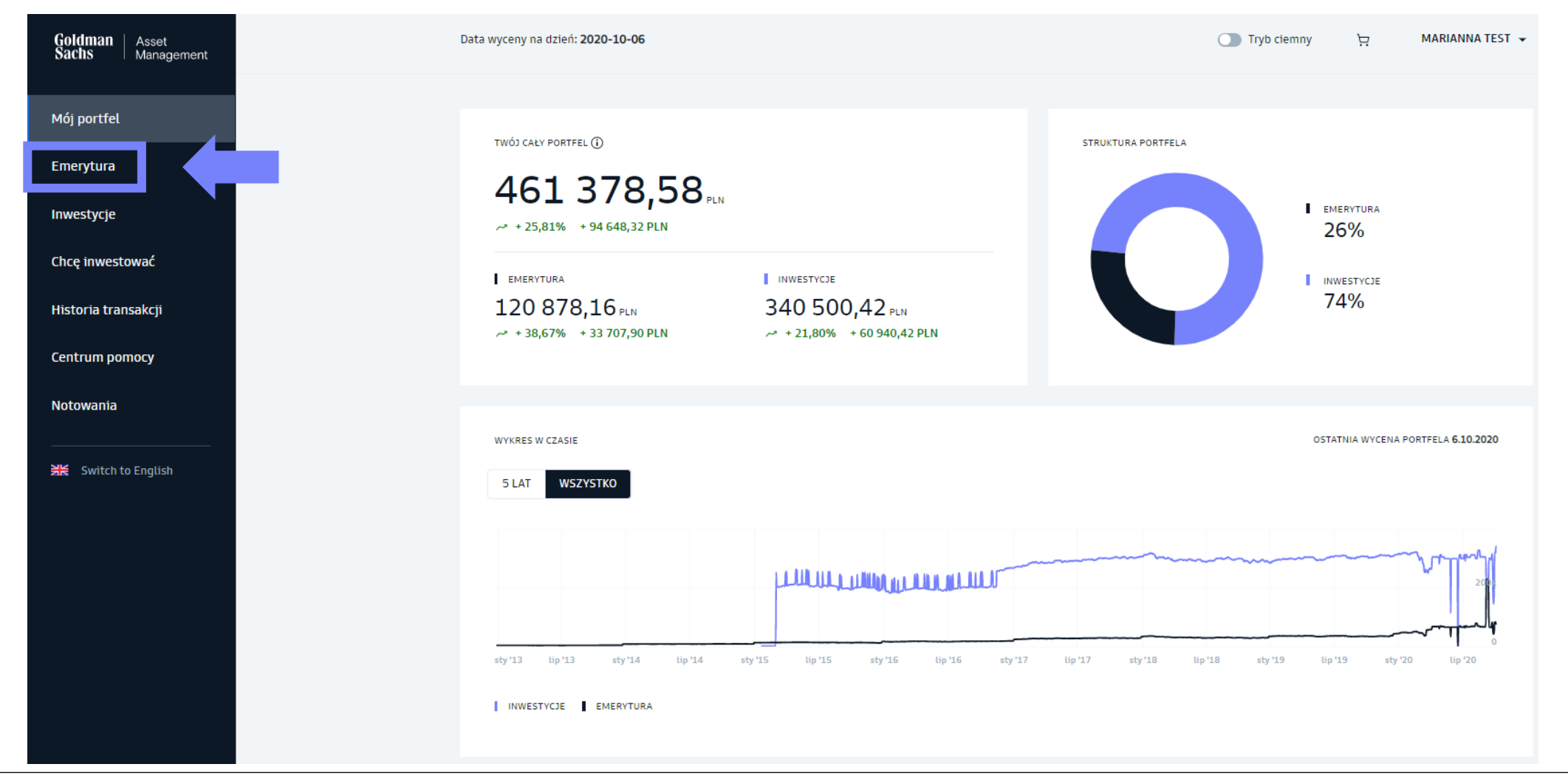

2. Wybierz produkt **PPK**.

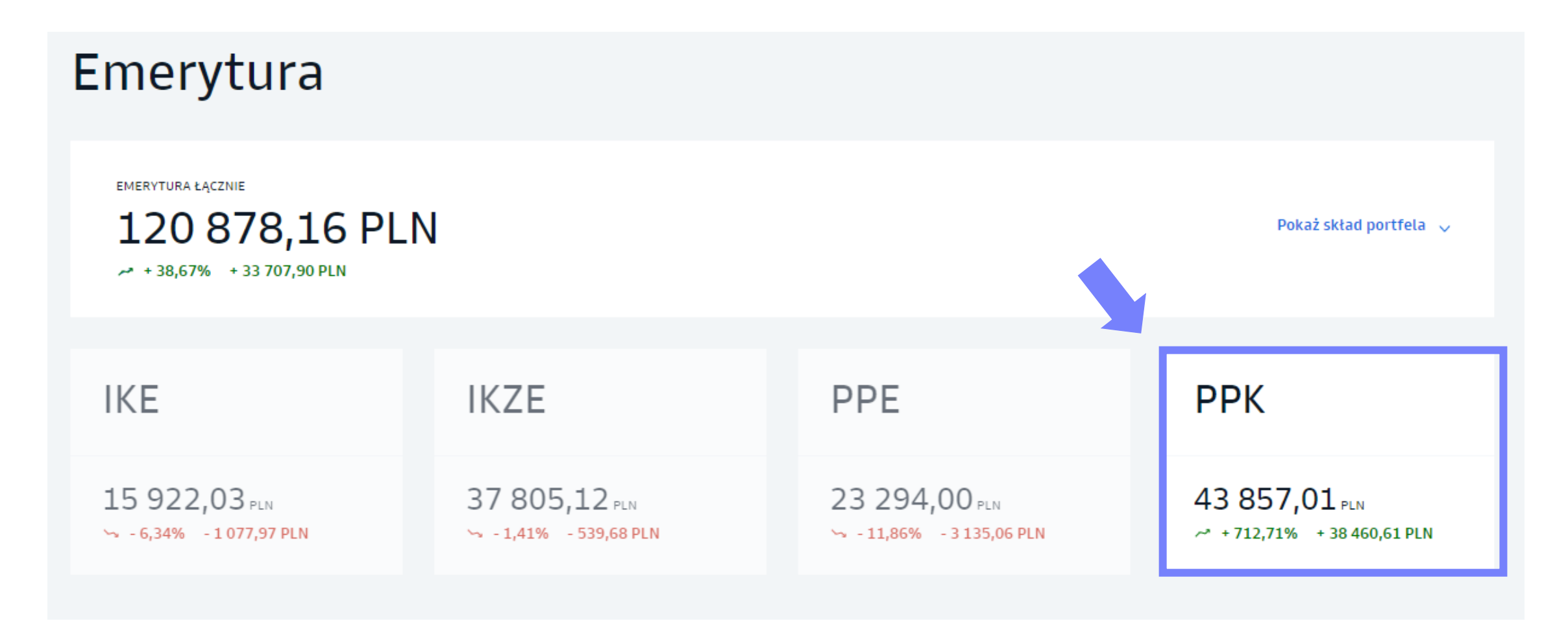

3. Z listy "Dodatkowe zlecenia" wybierz "Zmiana alokacji wpłat".

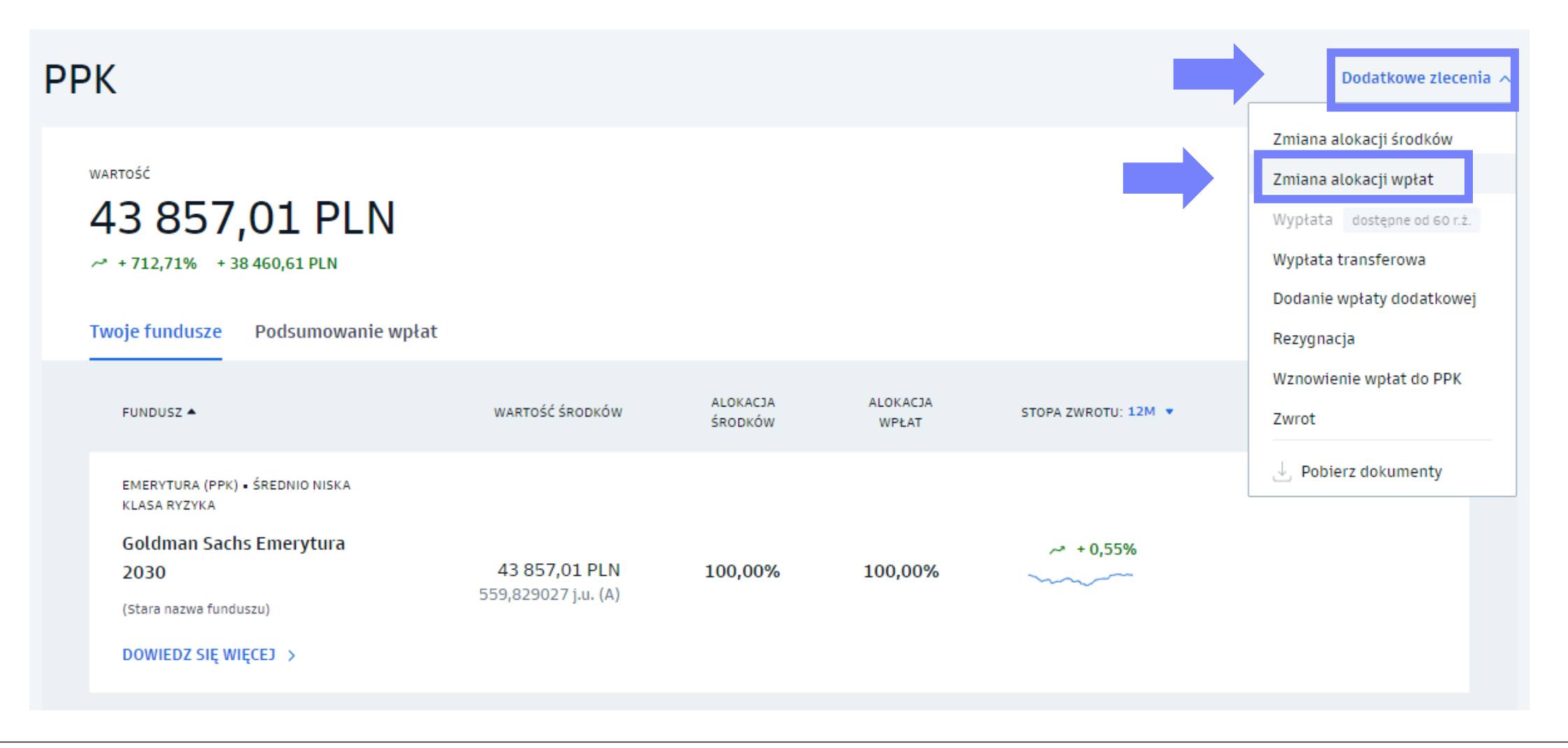

4. Dokonaj zmiany alokacji wpłat.

- Możesz **dodać** kolejny fundusz, **zmienić** procentową alokację składek lub **usunąć** dany fundusz.
- Potwierdź zlecenie kodem SMS

**Pamiętaj!**

Zmiana alokacji składki dotyczy jedynie przyszłych składek i nie wpływa na alokację dotychczas zgromadzonych środków.

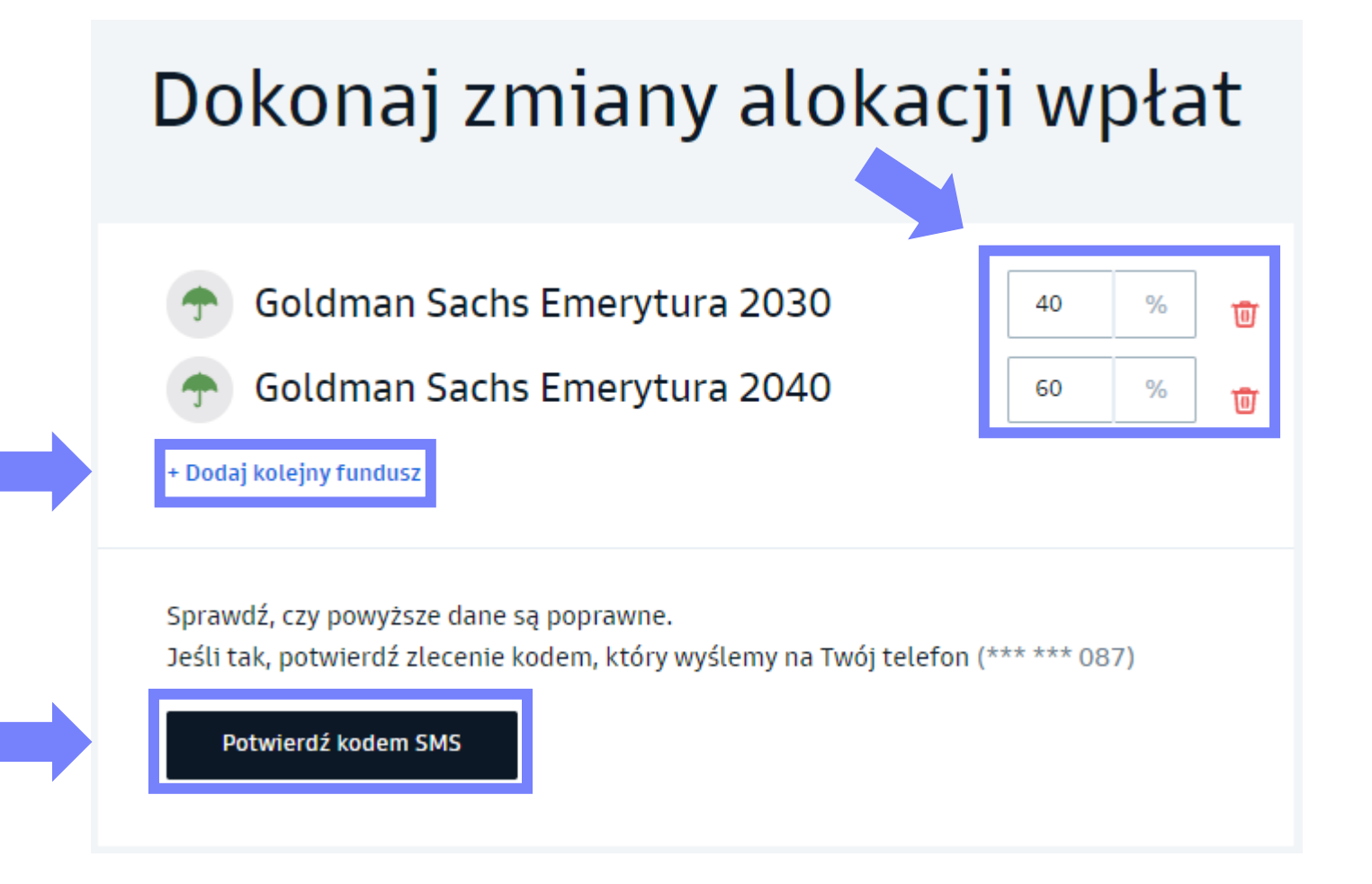

**Składanie zleceń w serwisie transakcyjnym**

# Zmiany inwestycji - zmiana alokacji środków

# Zmiany inwestycji - zmiana alokacji środków

#### 1. Wejdź w zakładkę "**Emerytura"** w lewym pasku serwisu.

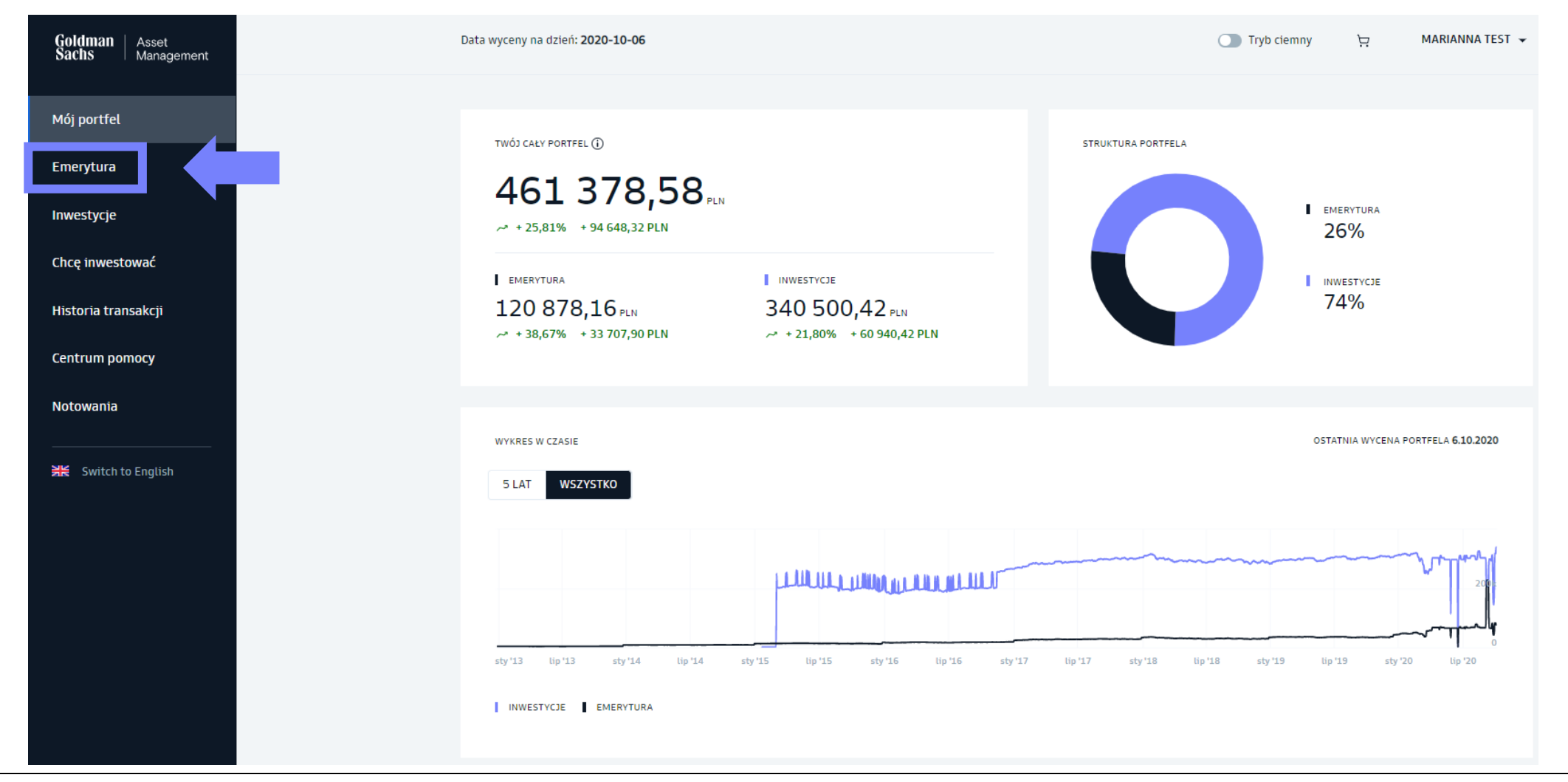

# Zmiany inwestycji - zmiana alokacji środków

2. Wybierz produkt **PPK**.

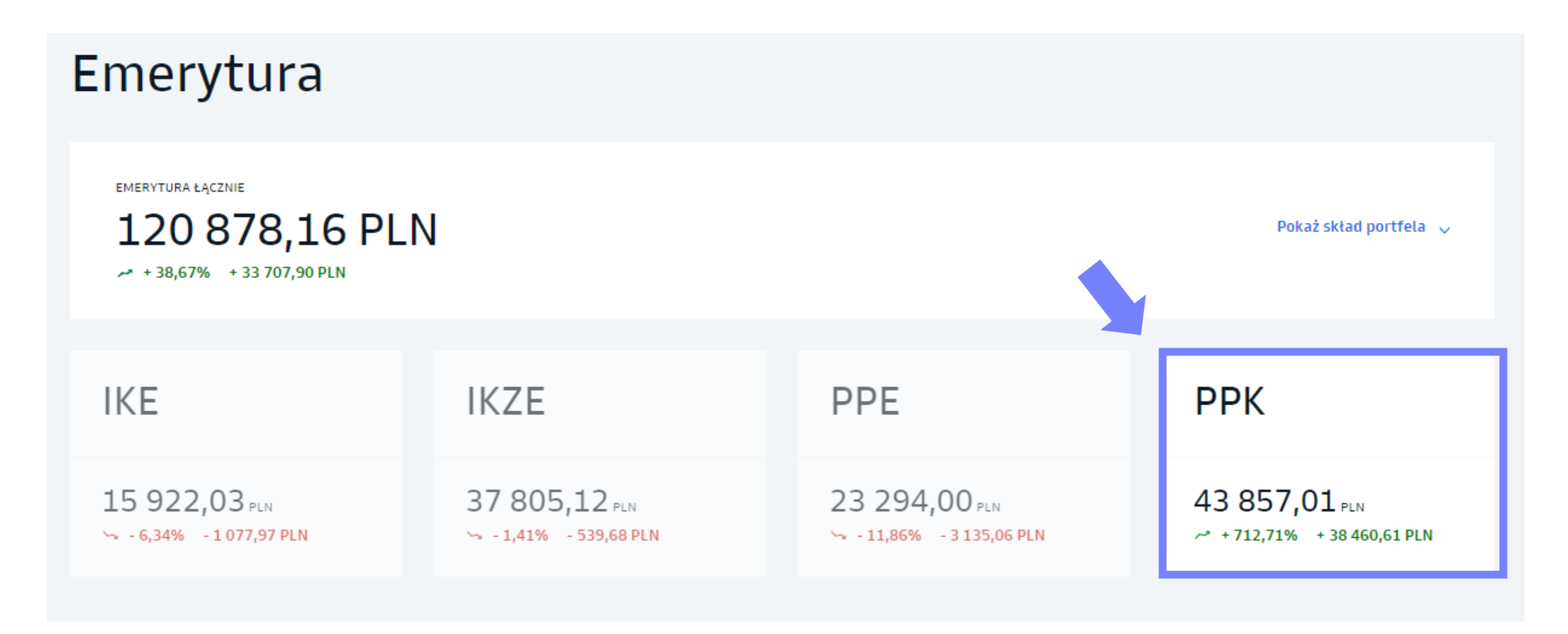

3. Z listy "Dodatkowe zlecenia" wybierz "Zmiana alokacji wpłat".

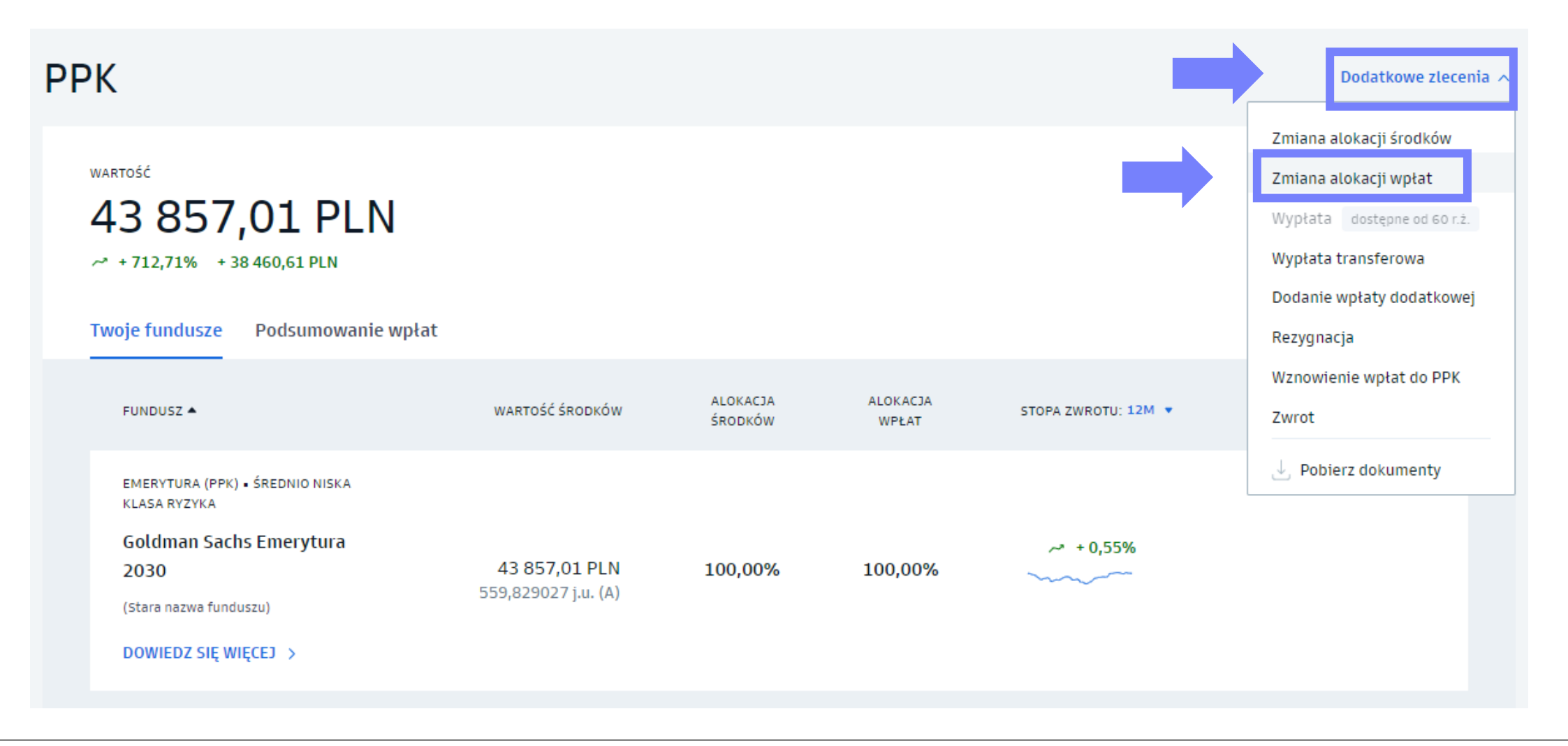

# Zmiany inwestycji - zmiana alokacji środków

3. Dokonaj zmiany alokacji środków.

- Możesz **dodać** kolejny fundusz, **zmienić** procentową alokację składek lub **usunąć** dany fundusz.
- Potwierdź zlecenie kodem SMS

Zmiana alokacji środków dotyczy jedynie dotychczas zgromadzonych środków i nie

wpływa na alokację kolejnych wpłat.

**Pamiętaj!**

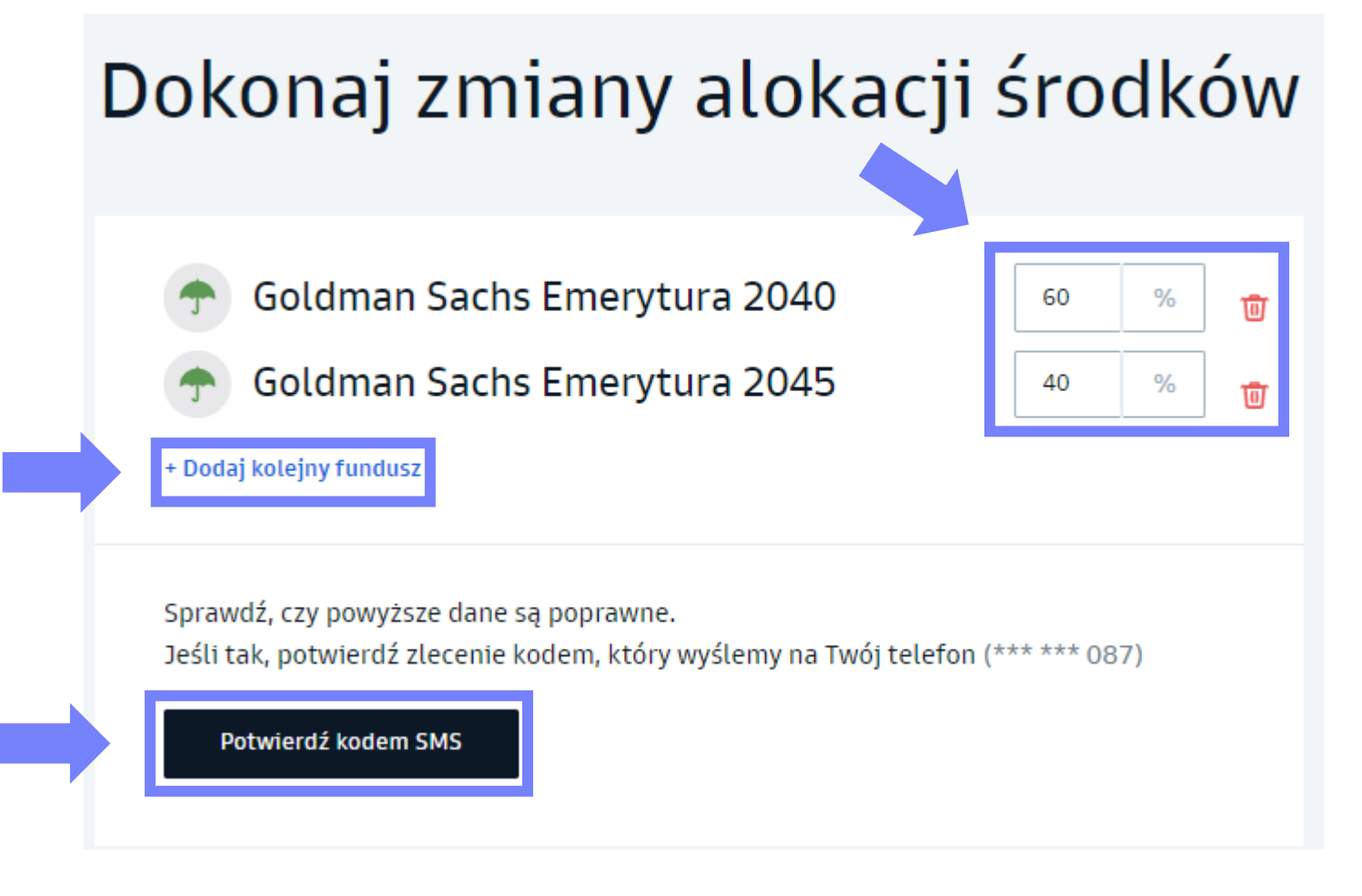

<span id="page-40-0"></span>**Składanie zleceń w serwisie transakcyjnym**

# Zlecenie wypłaty

#### 1. Wejdź w zakładkę "Emerytura" w lewym pasku serwisu.

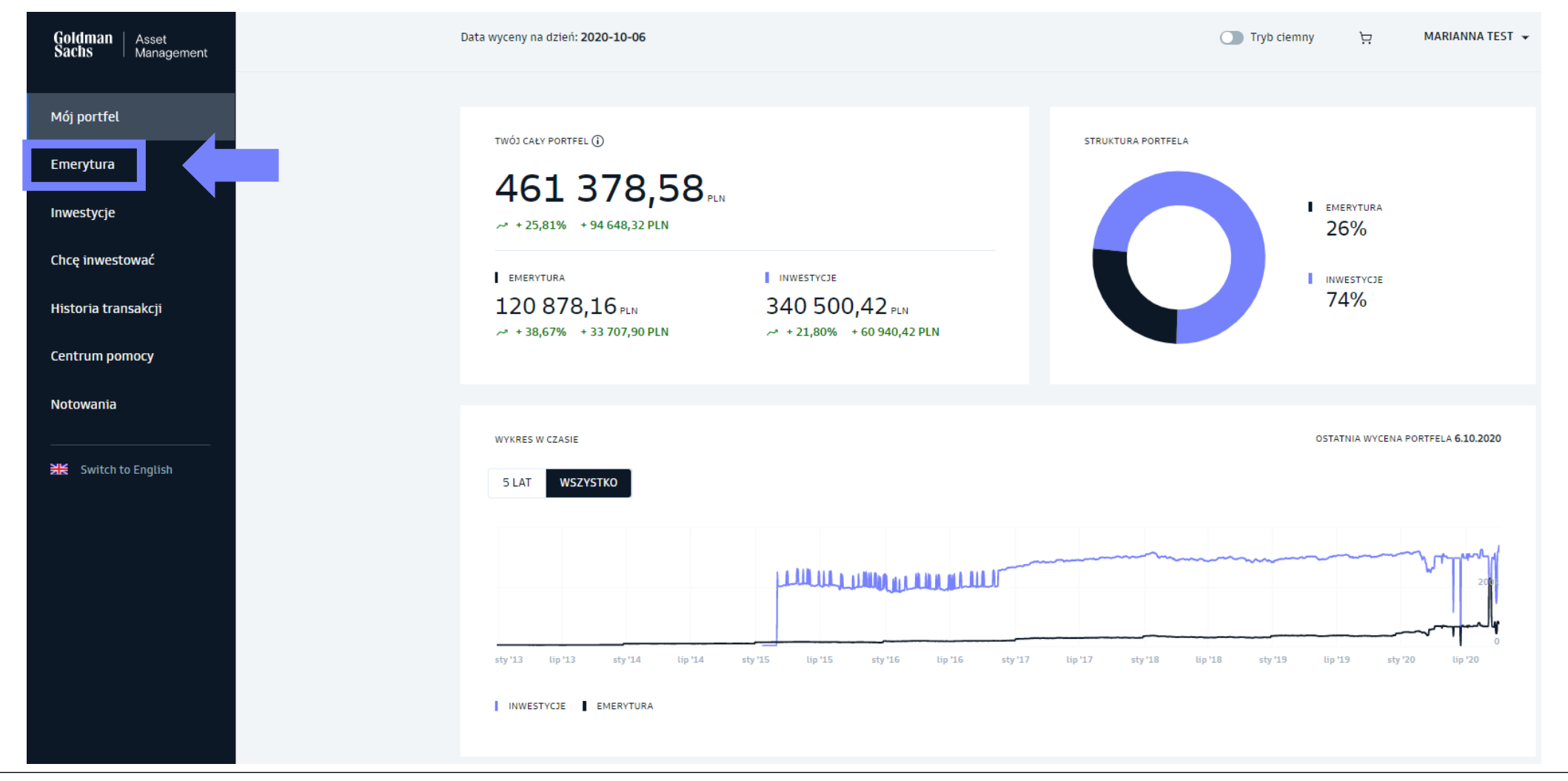

2. Wybierz produkt **PPK**.

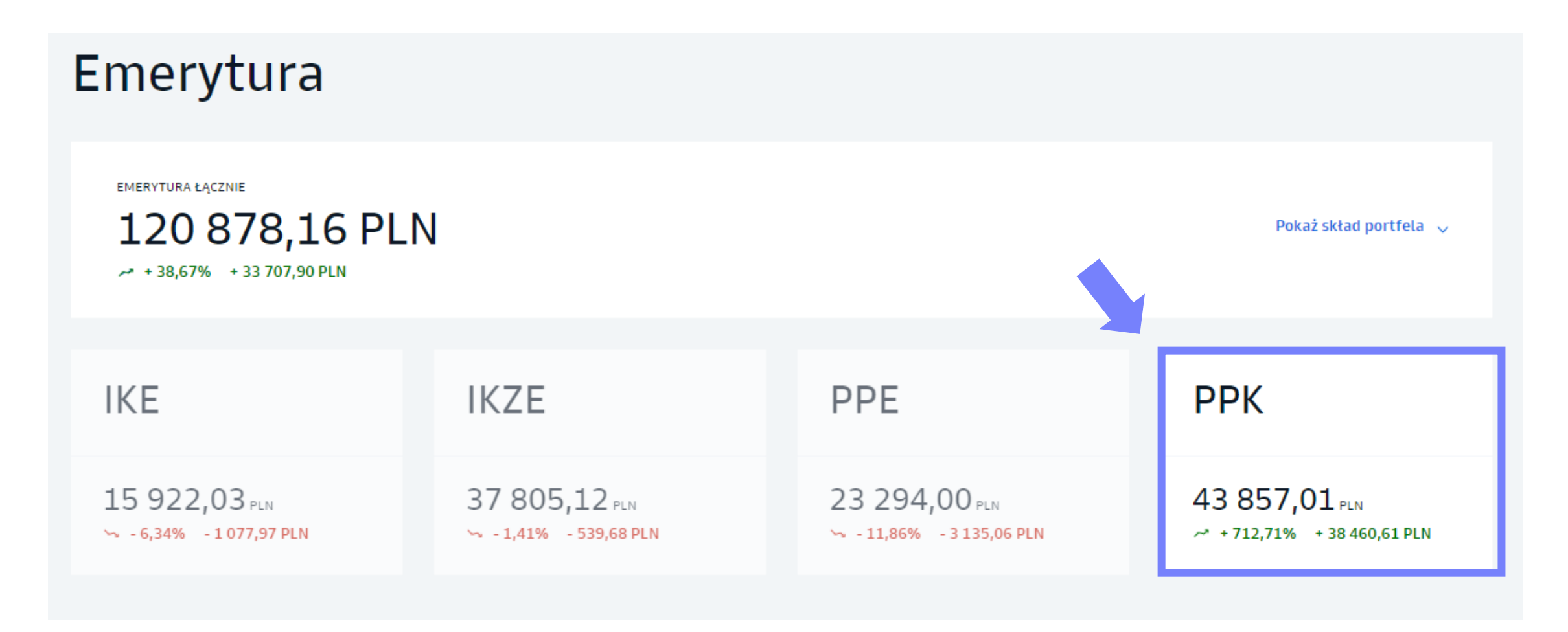

#### 3. Z listy "Dodatkowe zlecenia" wybierz "Wypłata".

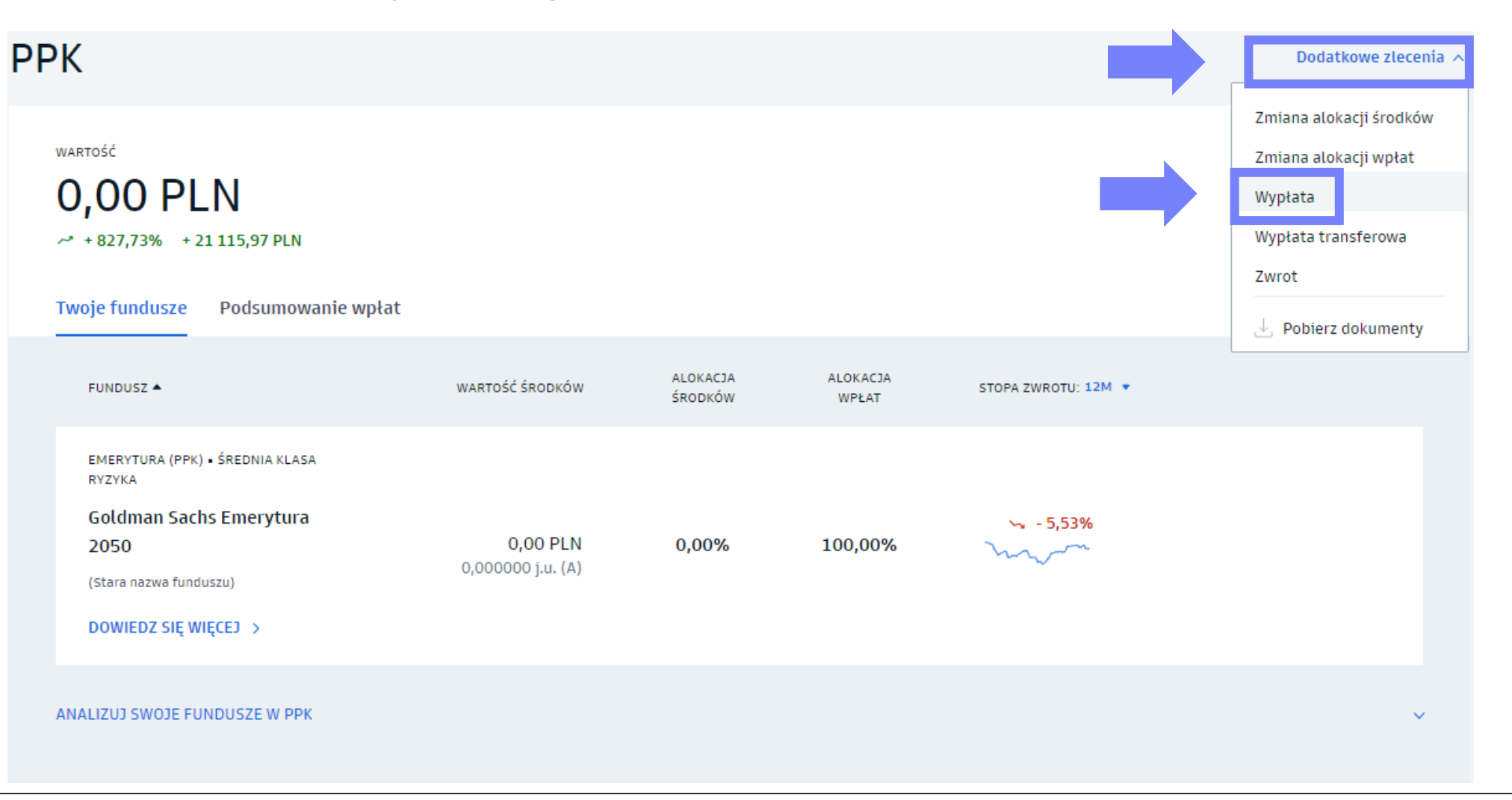

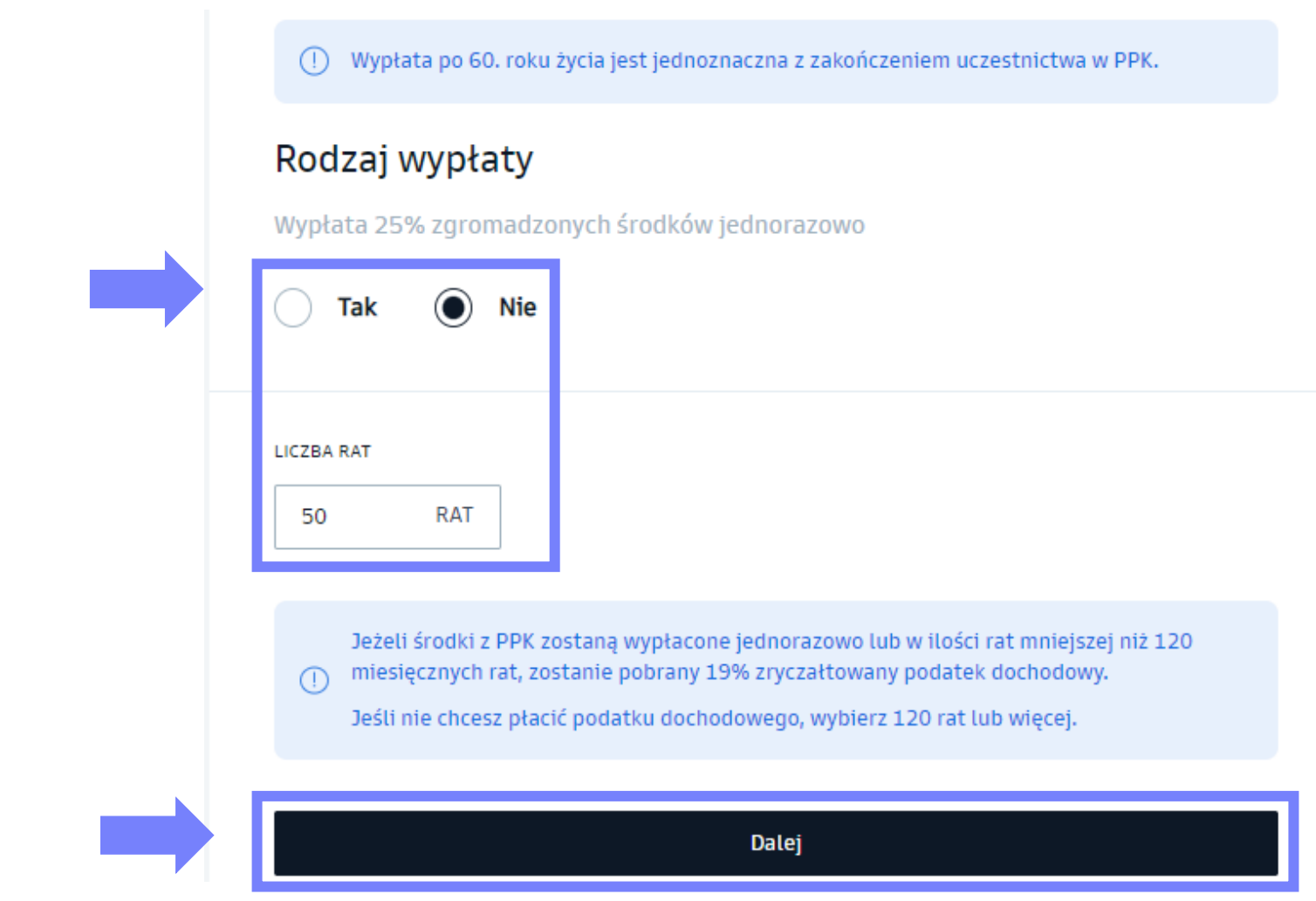

4. Określ formę wypłaty. Następnie kliknij "Dalej".

#### 5. Potwierdź zlecenie **kodem SMS**.

#### Złóż zlecenie wypłaty RODZAJ WYPŁATY Wypłata 25% zgromadzonych środków jednorazowo Nie Zmień 120 Liczba rat RACHUNEK BANKOWY (i) Numer rachunku bankowego 09 1050 1025 1000 0022 4268 5226 Właściciel rachunku **HYGK DNIBYSTNDA** Sprawdź, czy powyższe dane są poprawne. Jeśli tak, potwierdź zlecenie kodem, który wyślemy na Twój telefon (\*\*\* \*\*\* 019) Potwierdź kodem SMS

<span id="page-46-0"></span>**Składanie zleceń w serwisie transakcyjnym**

# Zlecenie zwrotu

#### 1. Wejdź w zakładkę "Emerytura" w lewym pasku serwisu.

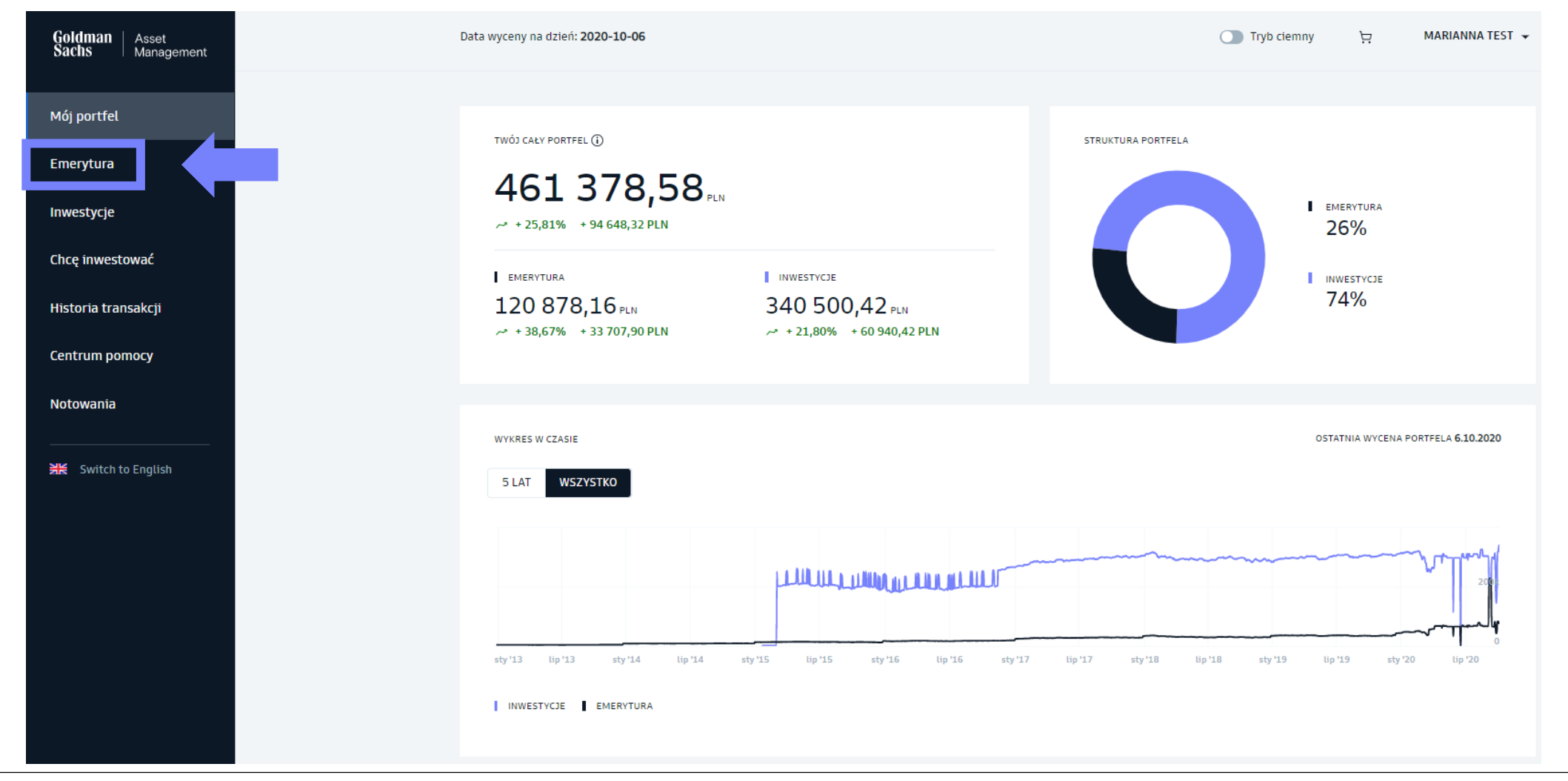

2. Wybierz produkt **PPK**.

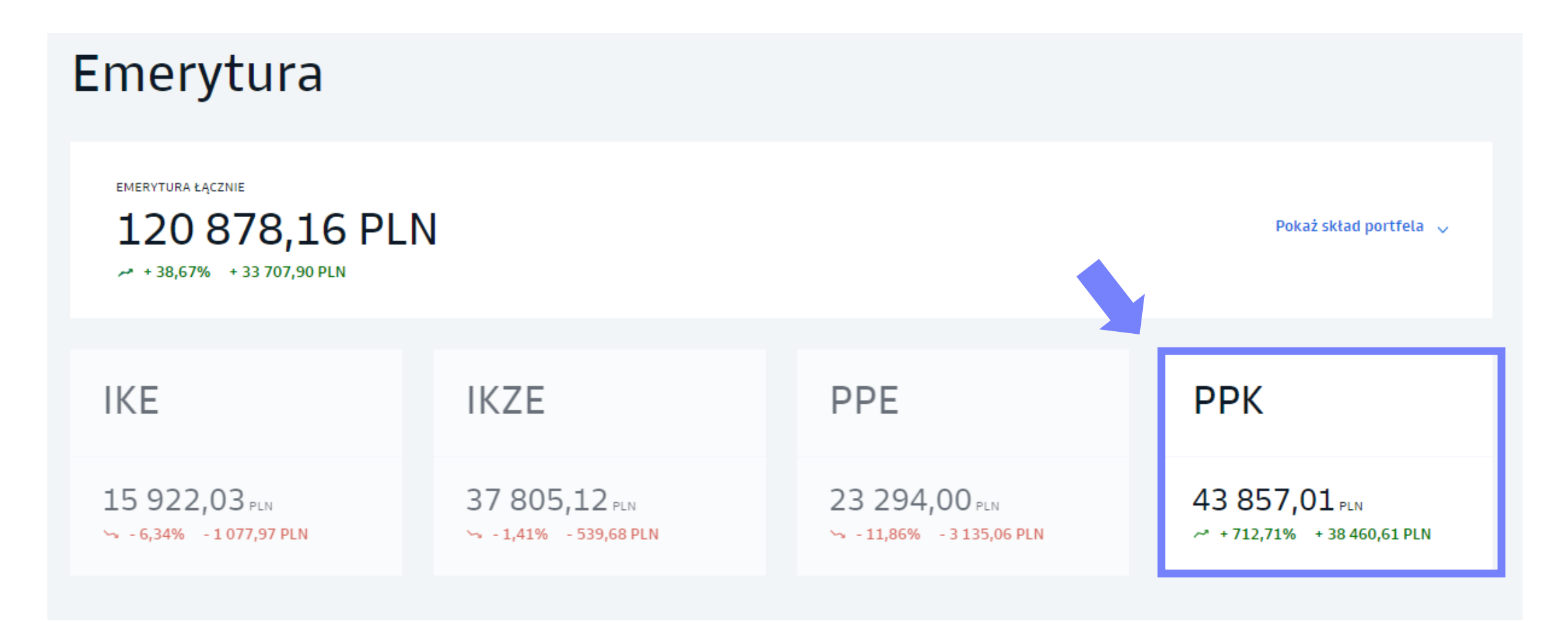

#### 3. Z listy "Dodatkowe zlecenia" wybierz "Zwrot".

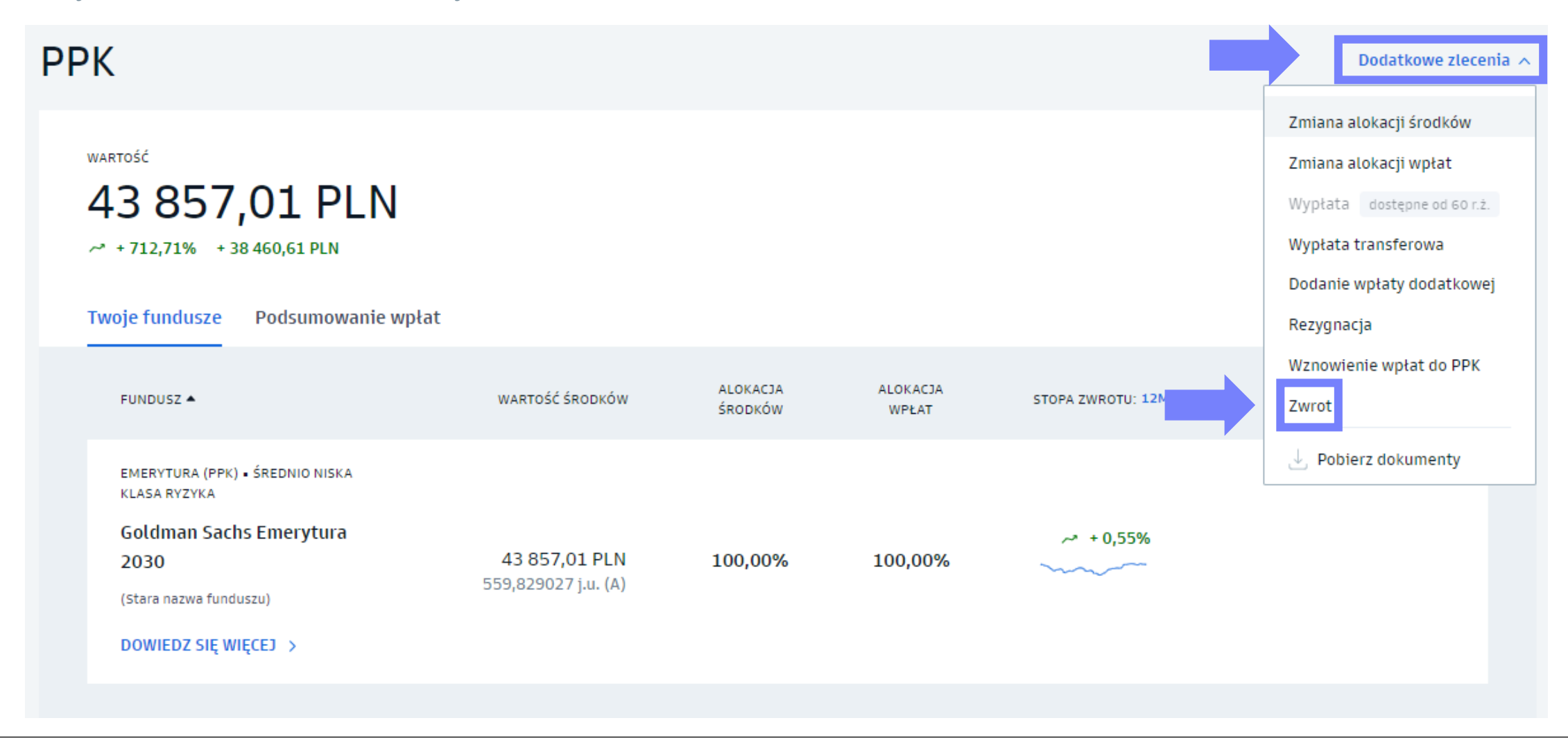

4. Wypełnij zlecenie zwrotu.

- Wybierz odpowiedni **oddział ZUS.**
- Potwierdź zapoznanie się z treścią **oświadczenia.**
- Potwierdź zlecenie kodem SMS.

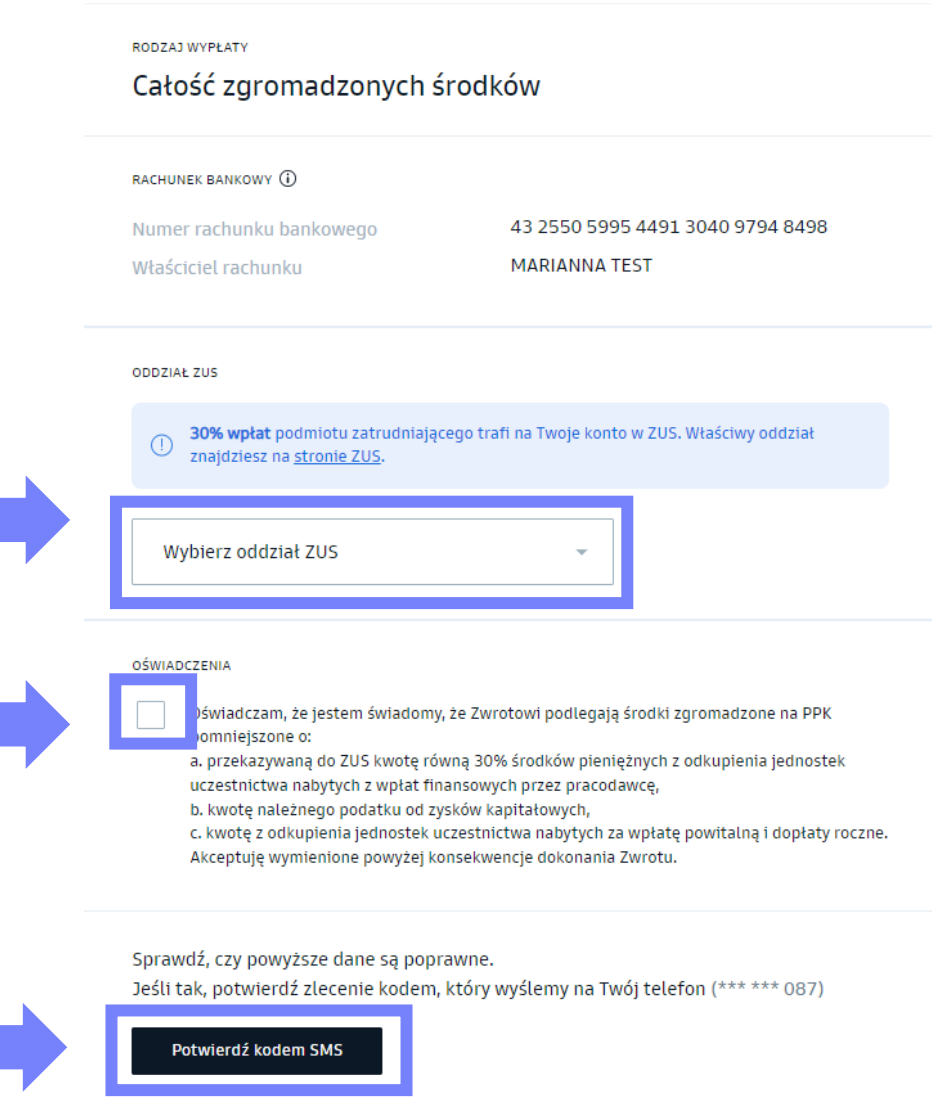

<span id="page-51-0"></span>**Składanie zleceń w serwisie transakcyjnym**

# Wypłata transferowa

#### 1. Wejdź w zakładkę "Emerytura" w lewym pasku serwisu.

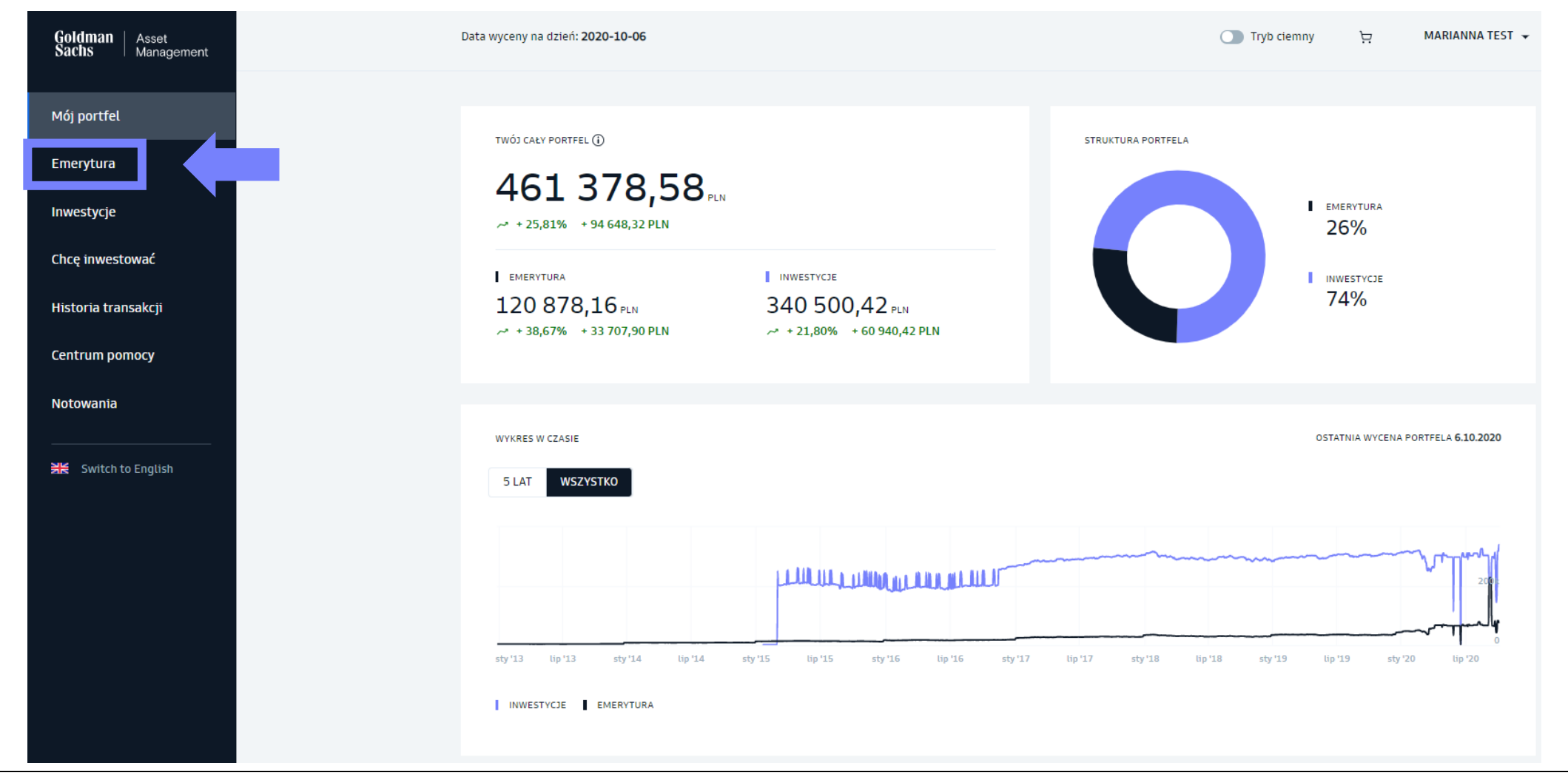

2. Wybierz produkt **PPK**.

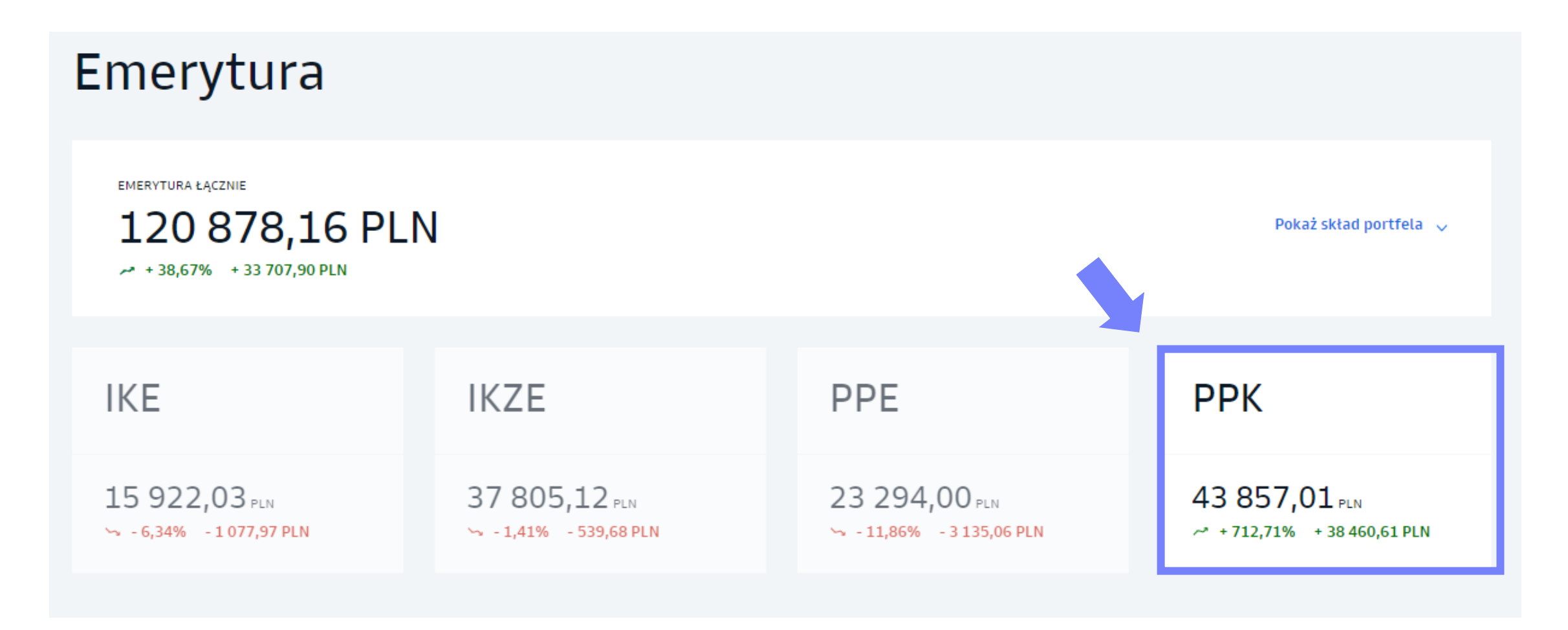

3. Z listy "Dodatkowe zlecenia" wybierz ,, Wypłata transferowa".

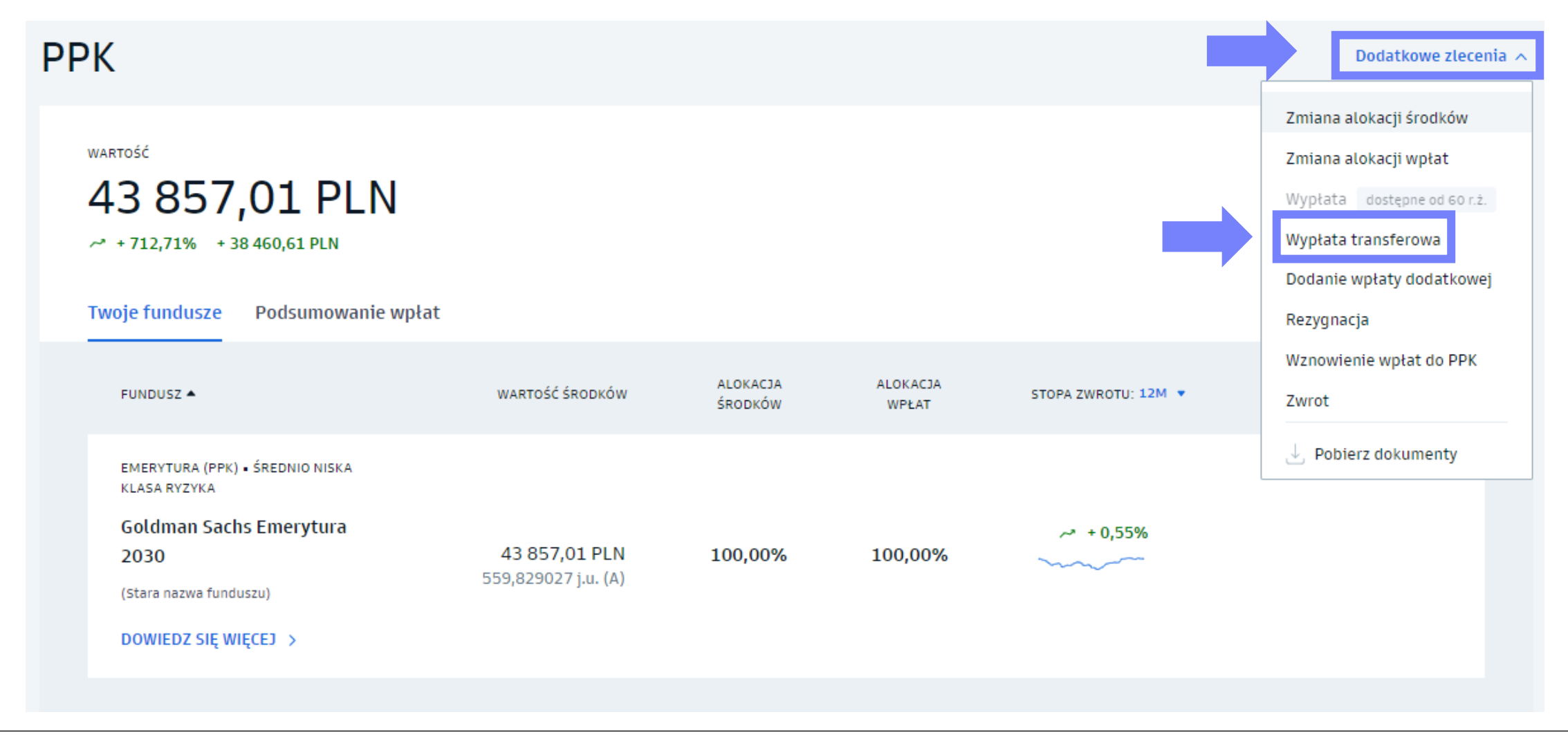

4. Wypełnij zlecenie wypłaty transferowej**.**

- Wybierz **instytucję finansową**, do której przenosisz środki**.**
- Wpisz **numer uczestnika** nadany w nowej instytucji**.**
- Uzupełnij **numer rachunku bankowego** w nowej instytucji finansowej, na który zostaną przetransferowane środki.
- Potwierdź zapoznanie się z treścią **oświadczenia**.
- Potwierdź zlecenie **kodem SMS**.

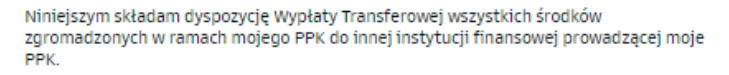

Nazwa instytucji, do której dokonana zostanie wypłata transferowa:

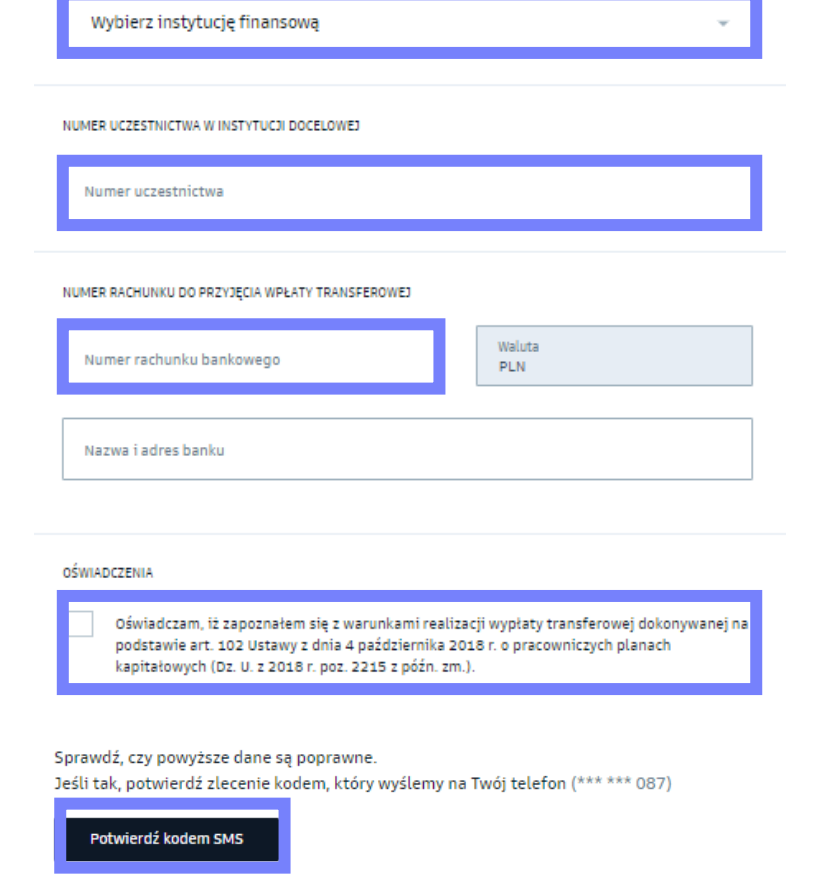

<span id="page-56-0"></span>**Składanie zleceń w serwisie transakcyjnym**

# Wznowienie wpłat do PPK

## Wznowienie wpłat do PPK

#### 1. Wejdź w zakładkę "Emerytura" w lewym pasku serwisu.

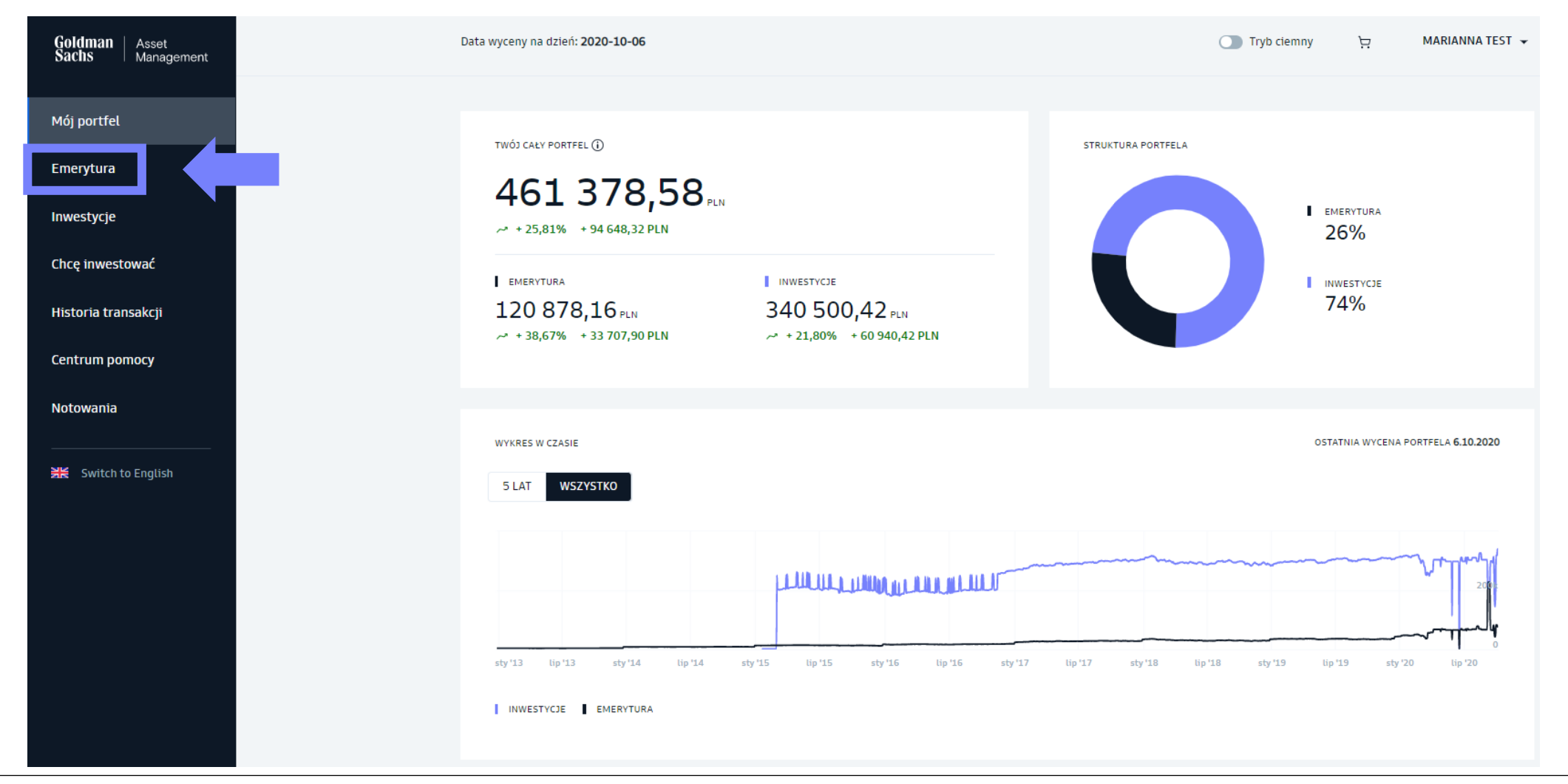

## Wznowienie wpłat do PPK

2. Wybierz produkt **PPK**.

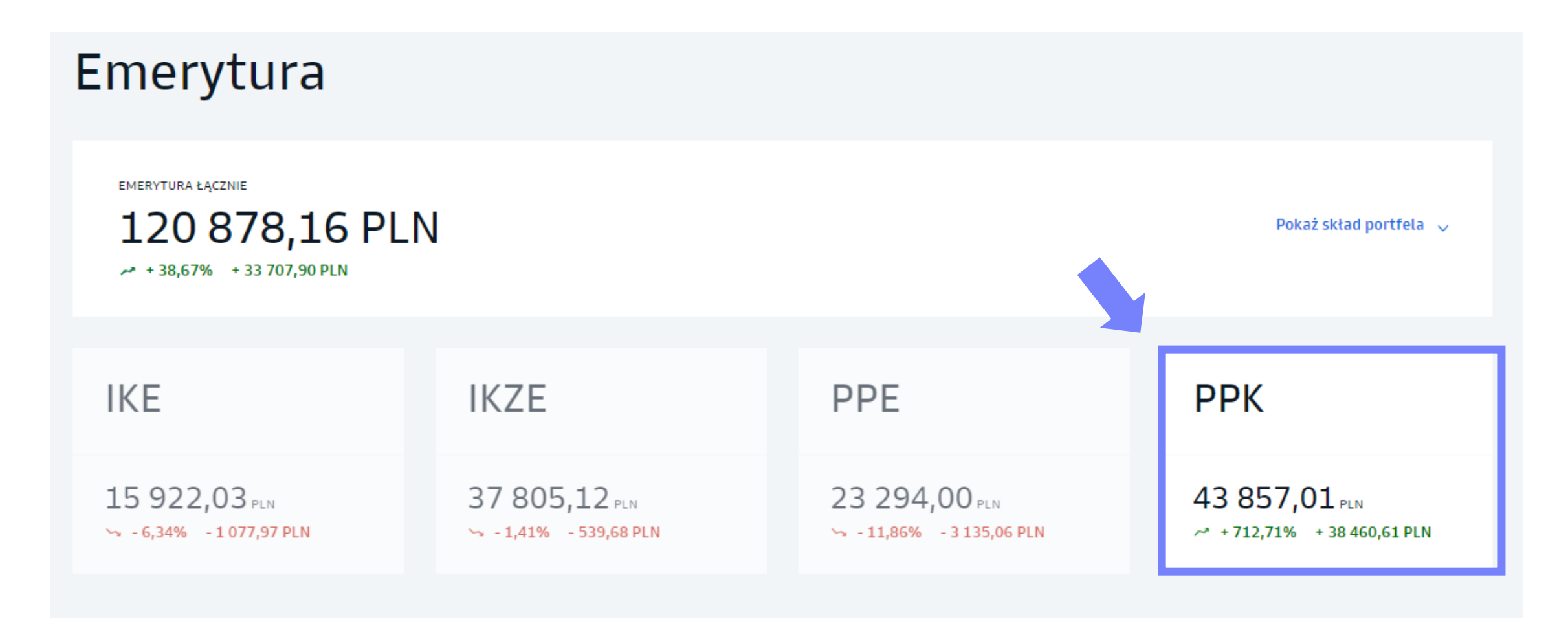

## Wznowienie wpłat do PPK

3. Z listy "Dodatkowe zlecenia" wybierz "Wznowienie wpłat do PPK".

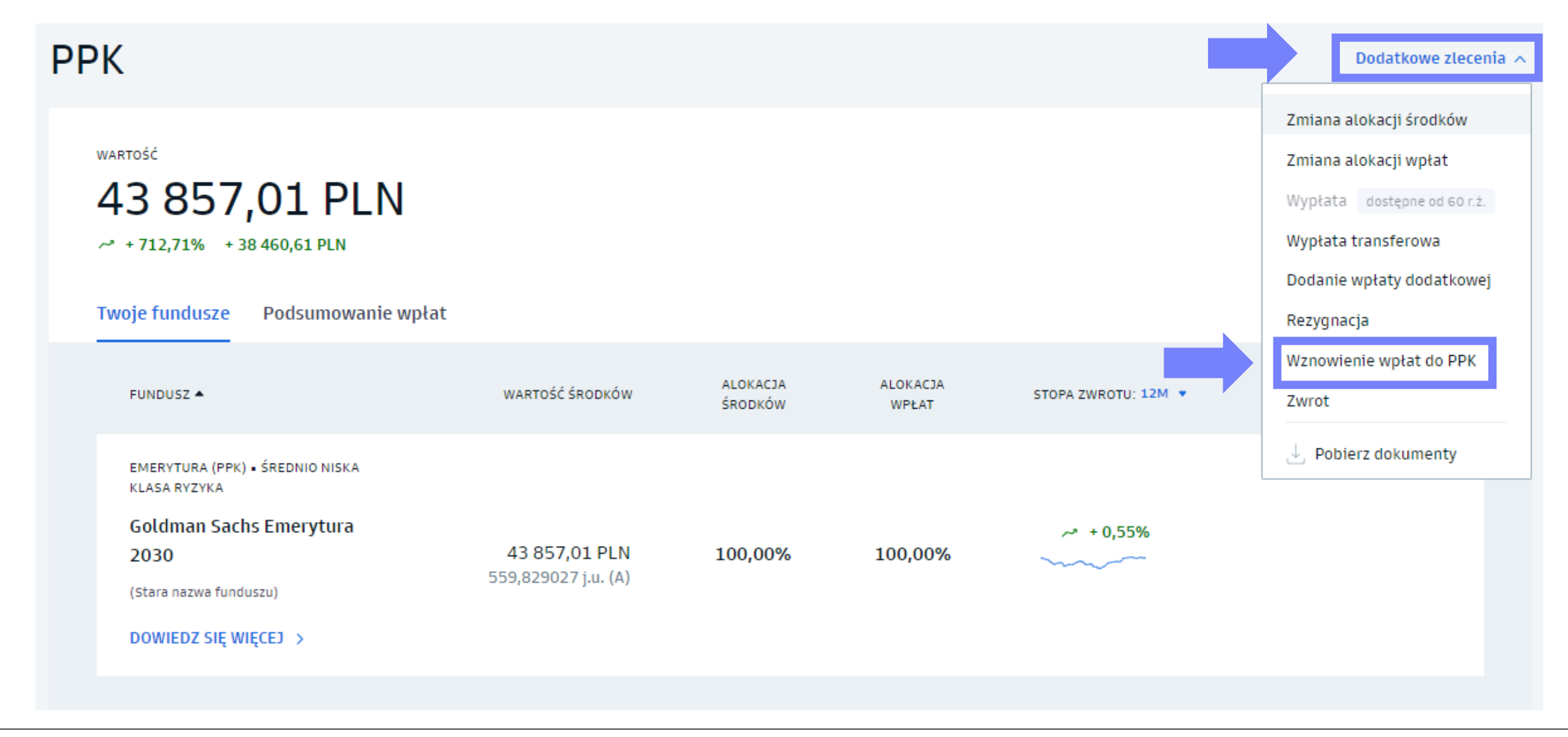

## Wznowienie dokonywania wpłat do PPK

4. Złóż zlecenie i potwierdź je kodem SMS.

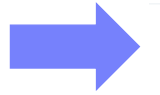

Na podstawie art. 23 ust. 10 ustawy z dnia 4 października 2018 r. o pracowniczych planach kapitałowych (Dz.U. z 2018 r. poz. 2215, z późn. zm.) wnoszę o dokonywanie wpłat do PPK. Wpłat do PPK podmiot zatrudniający dokonuje począwszy od miesiąca następującego po miesiącu, w którym złożono niniejszy wniosek.

Aby wznowić dokonywanie wpłat, potwierdź zlecenie kodem, który wyślemy na Twój telefon (\*\*\* \*\*\* 087)

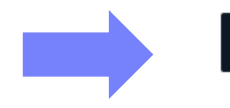

Potwierdź kodem SMS

#### **Pamiętaj!**

W przypadku złożenia zlecenia wznowienia dokonywania wpłat do PPK, należy również złożyć pracodawcy dokument w formie papierowej.

<span id="page-61-0"></span>**Składanie zleceń w serwisie transakcyjnym**

# Rezygnacja z dokonywania wpłat do PPK

#### 1. Wejdź w zakładkę "Emerytura" w lewym pasku serwisu.

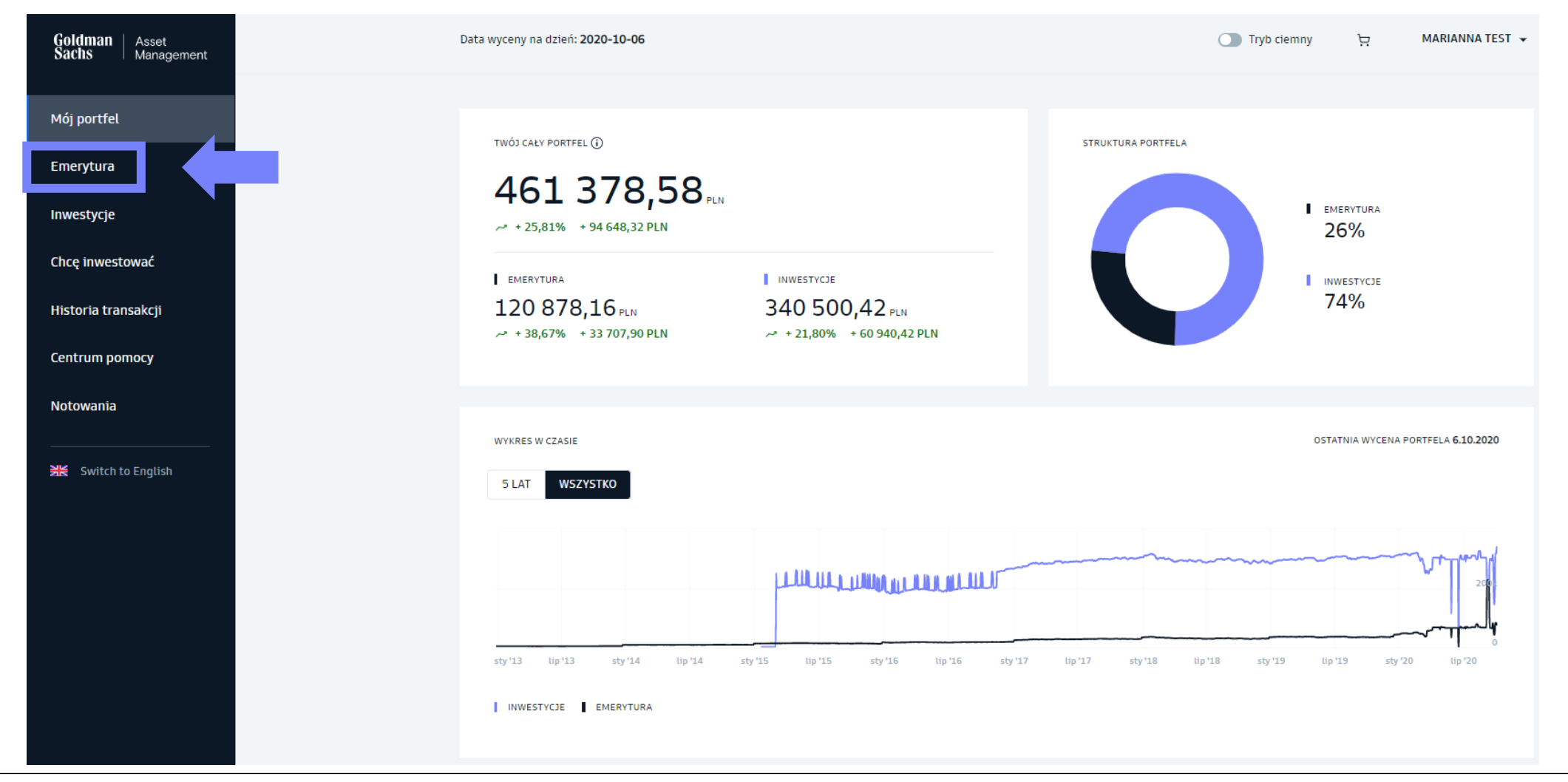

2. Wybierz produkt **PPK**.

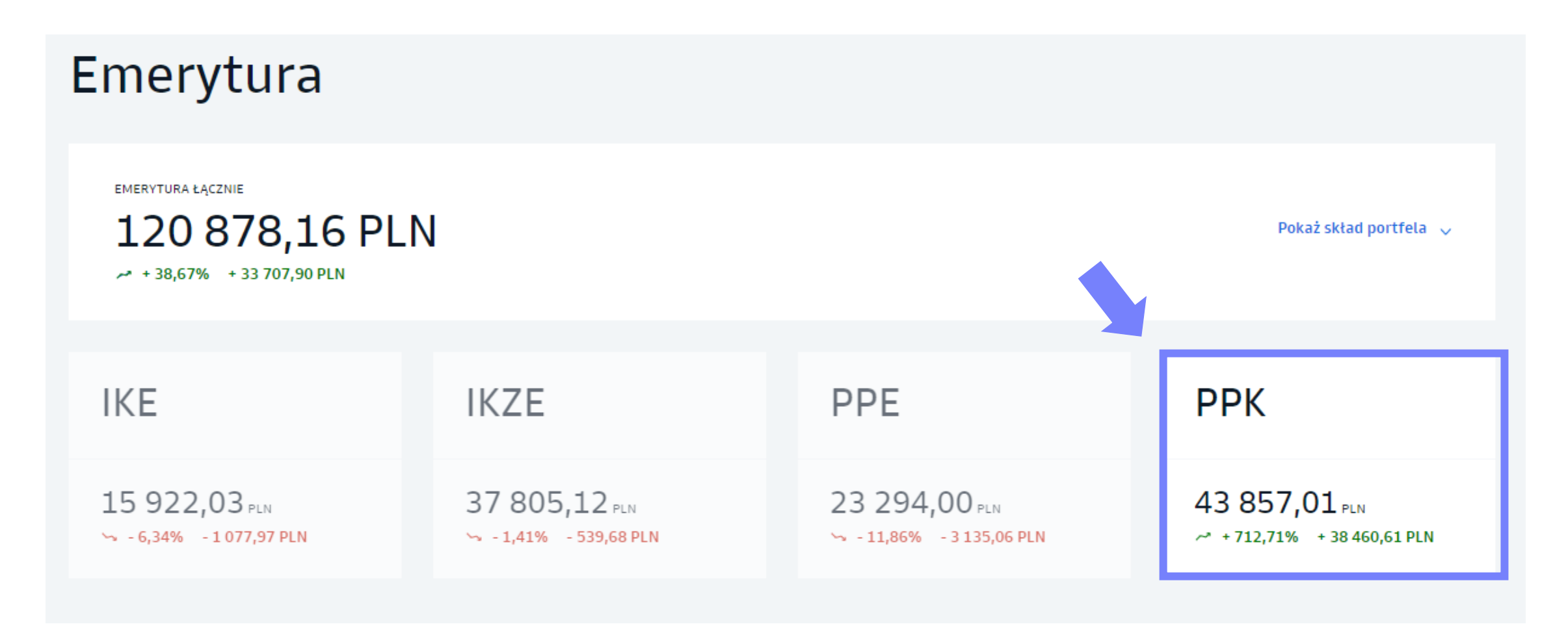

3. Z listy "Dodatkowe zlecenia" wybierz "Rezygnacja".

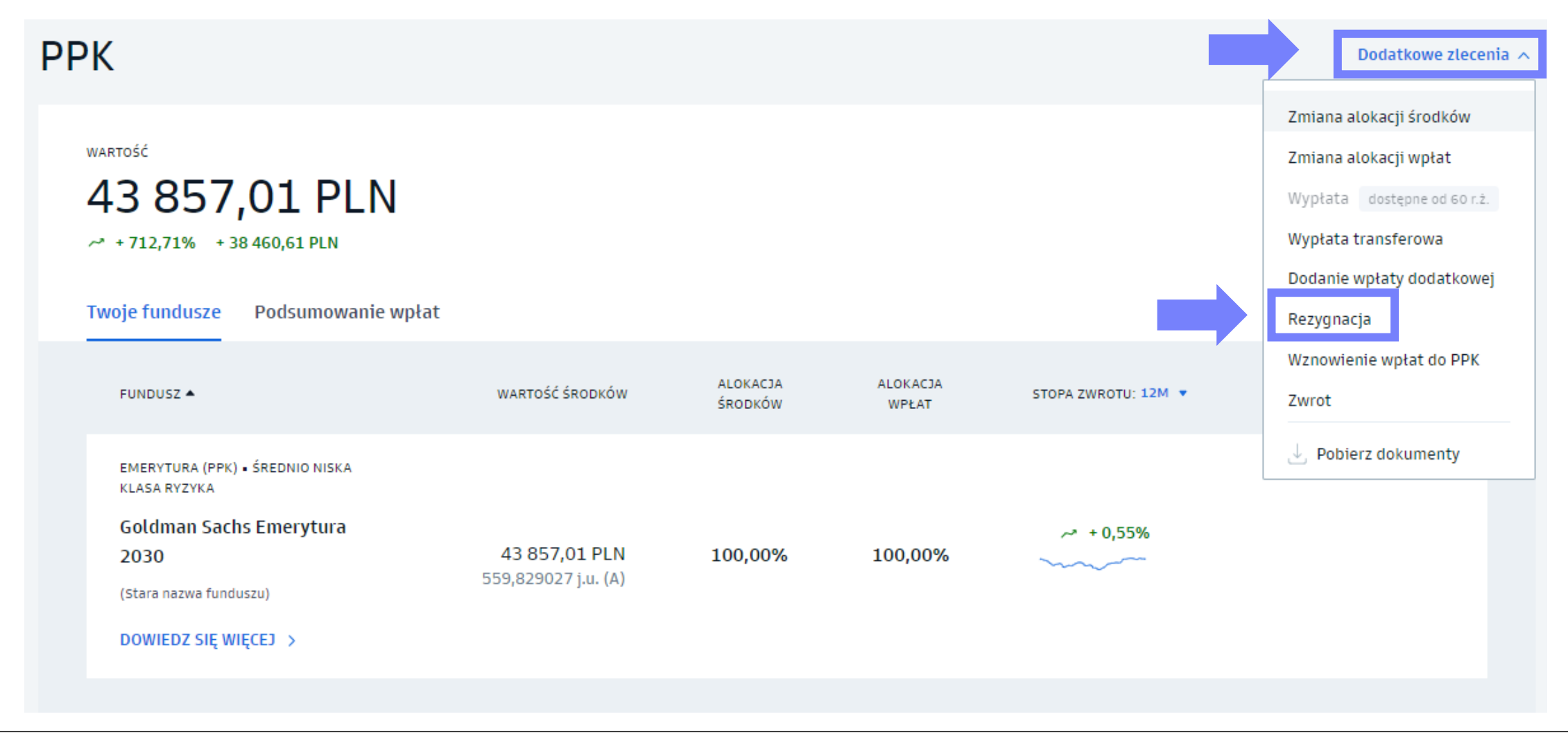

- 4. Potwierdź zlecenie i dostarcz pracodawcy deklarację rezygnacji w formie papierowej.
- Potwierdź zapoznanie się z treścią **oświadczenia.**
- Potwierdź zlecenie kodem SMS.

#### **Pamiętaj!**

W przypadku zlecenia rezygnacji z dokonywania wpłat do PPK, należy przekazać pracodawcy dokument potwierdzający tę zmianę również w formie papierowej.

Oświadczam, że rezygnuje z dokonywania wpłat do PPK oraz posiadam wiedze o konsekwencjach złożenia niniejszej deklaracji, w tym: 1) nieotrzymania wpłaty powitalnej w wysokości 250 zł, należnej uczestnikom PPK (dotyczy uczestnika PPK, który nie nabył uprawnienia do wpłaty powitalnej przed złożeniem deklaracji); 2) nieotrzymywania dopłat rocznych w wysokości 240 zł, należnych uczestnikom PPK po spełnieniu warunków określonych w art. 32 ustawy z dnia 4 października 2018 r. o pracowniczych planach kapitałowych (Dz.U. poz. 2215, z późn. zm.); 3) nieotrzymywania wpłat podstawowych finansowanych przez podmiot zatrudniający w wysokości co najmniej 1,5% miesięcznego wynagrodzenia.

Aby zrezygnować z dokonywania wpłat do PPK, potwierdź zlecenie kodem, który wyślemy na Twój telefon (\*\*\* \*\*\* 087)

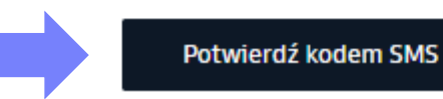

<span id="page-66-0"></span>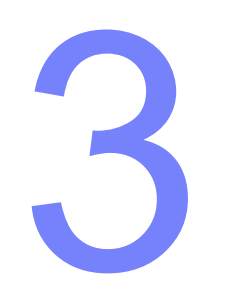

# Aplikacja 3<br>Aplikacj<br>mobilna

# Aplikacja mobilna GS TFI24

#### Monitorowanie inwestycji w aplikacji

#### **Aplikacja mobilna GS TFI24**

Dzięki aplikacji GS TFI24 możesz na bieżąco monitorować swoje inwestycje.

#### **Składanie zleceń jest dostępne wyłącznie w wersji stacjonarnej serwisu**.

Aplikację możesz pobrać z Google Play (na Android) lub App Store (na iOS).

#### **Zanim rozpoczniesz korzystanie z aplikacji, aktywuj swój dostęp do serwisu GS TFI24.**

#### **Jak aktywować aplikację?**

- 1. Wpisz swój Numer Uczestnika oraz hasło wykorzystywane podczas logowania do serwisu transakcyjnego GS TFI24.
- 2. Następnie podaj swój numer PESEL w celu potwierdzenia tożsamości oraz hasło otrzymane SMS-em na Twój numer telefonu przypisany do konta w serwisie GS TFI24.
- 3. Nadaj swój własny kod PIN, który będzie służył Ci do logowania się do aplikacji.

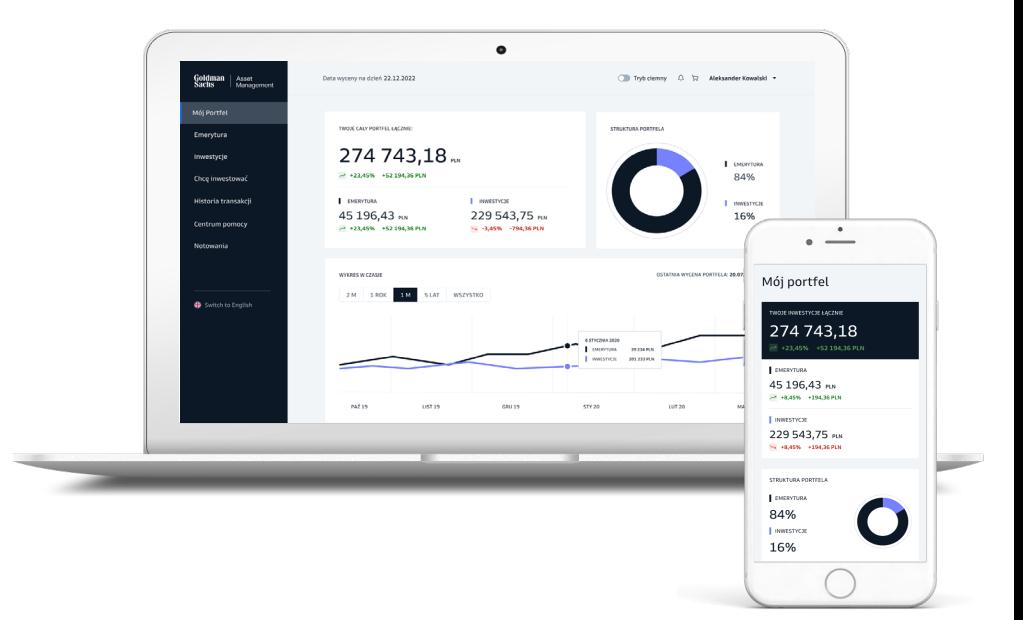

#### <span id="page-68-0"></span>Gdzie szukać informacji?

#### **STRONA INTERNETOWA**

**gstfi.pl**

formularz kontaktowy

#### **INFOLINIA**

**+48 801 690 555**

**+48 22 541 75 11**

9:00 – 17:00 (pon-pt)

Koszt połączenia zgodny z taryfą Twojego operatora.

#### **PRACODAWCA**

Jeśli niektóre zlecenia dotyczące Twojego uczestnictwa w PPK nie są widoczne w serwisie transakcyjnym GS TFI24, skontaktuj się z Pracodawcą prowadzącym Twoje PPK.